# **NUTURNIER**

## **Benutzerhandbuch**

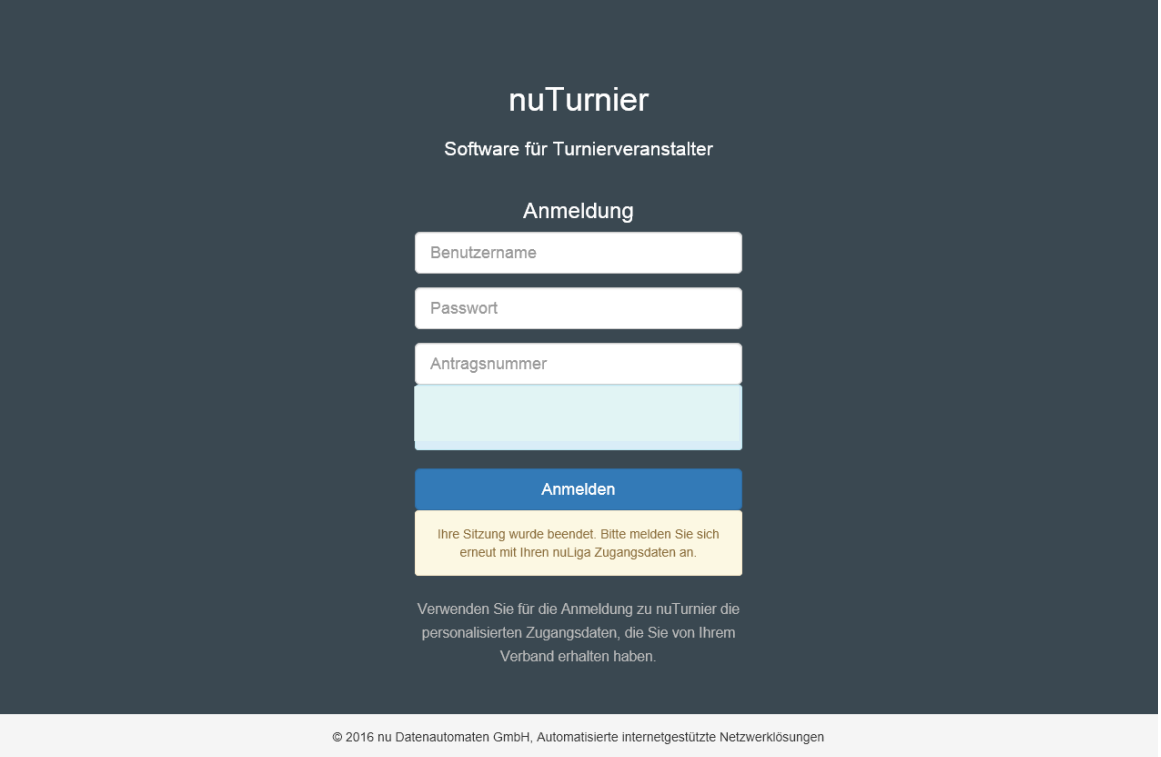

Autor: Stand: Dezember 2017

**Branko Weber<br>SPORTBÜRO-NORD Turnierkoordinator HTV/TVSH**

## **INHALT**

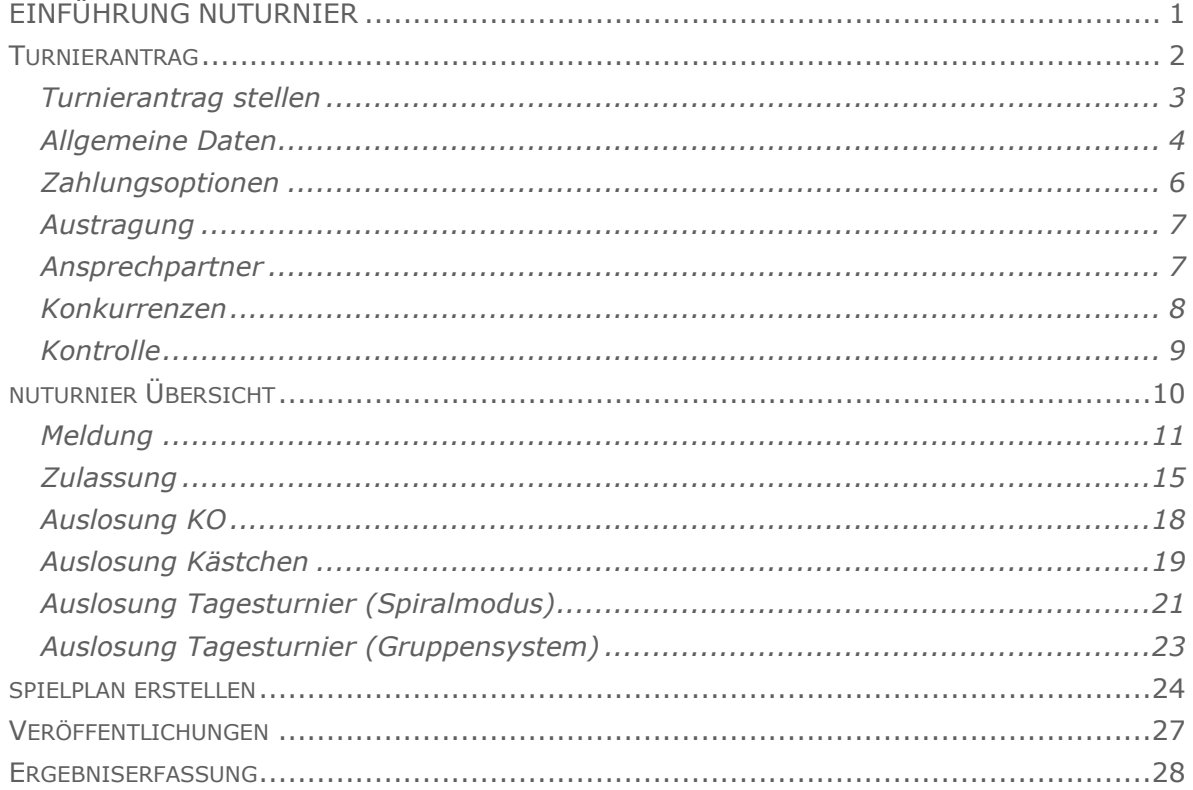

## <span id="page-2-0"></span>**EINFÜHRUNG NUTURNIER**

NuTurnier ist ein Online-Turnier-Programm, mit dem Tennisturniere komplett abgewickelt werden können. Von der Beantragung des Turniers über Bestätigung, Veröffentlichung, Online-Anmeldung, Zulassung, Auslosung, Platzbelegungsplanung, Ergebniserfassung sowie der Unterstützung der Finanzabwicklung und Ergebnisübermittlung an den DTB kann alles mit einer Software erfolgen. Es sind also keine Konvertierungen in andere Programme mehr nötig.

Grundlage der Turnierveranstaltungen sind die DTB-Turnierordnung, die LK-Ordnung, und die Durchführungsbestimmungen des Landesverbandes in den jeweilig zum Turnierzeitpunkt gültigen Fassungen.

Dieses Handbuch soll die Grundfunktionen des Turniermoduls von nuTurnier erklären. Es soll als Hilfestellung für eine einfache und komfortable Turnierabwicklung dienen. Die in nuTurnier angezeigten Informationen und Anmerkungen sind zu beachten. Beschäftigen Sie sich frühzeitig mit den Funktionen des nuTurnier Turniermoduls. Um sich noch besser mit der Software vertraut zu machen, können Sie ein Testturnier anlegen, welches nicht veröffentlicht wird.

Das Programm befindet sich in einer ständigen Weiterentwicklung und es können sich kurzfristig Änderungen ergeben. Es wird versucht diese Änderungen schnell in einer neuen Version dieses Handbuches einzuarbeiten.

**Geschlechtsneutrale Formulierung**: Aus Gründen der einfacheren Lesbarkeit wird auf die geschlechtsneutrale Differenzierung (z.B. Spieler/innen) verzichtet. Entsprechende Begriffe gelten im Sinne der Gleichbehandlung grundsätzlich für beide Geschlechter.

Bitte helfen Sie mit dieses Handbuch weiter zu entwickeln. Wir werden versuchen Ihre Vorschläge in neue Versionen mit einfließen zu lassen.

Kontakt bitte per E-Mail an: branko.weber@sportbuero-nord.de

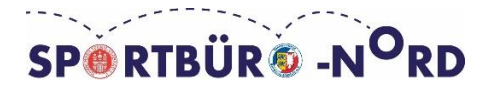

## <span id="page-3-0"></span>**TURNIERANTRAG**

Um ein Turnier zu beantragen, müssen Sie sich zuerst über Ihren nuLiga Vereinsaccount anmelden. Die Login-Seite finden Sie auf der Homepage des jeweiligen Tennisverbandes.

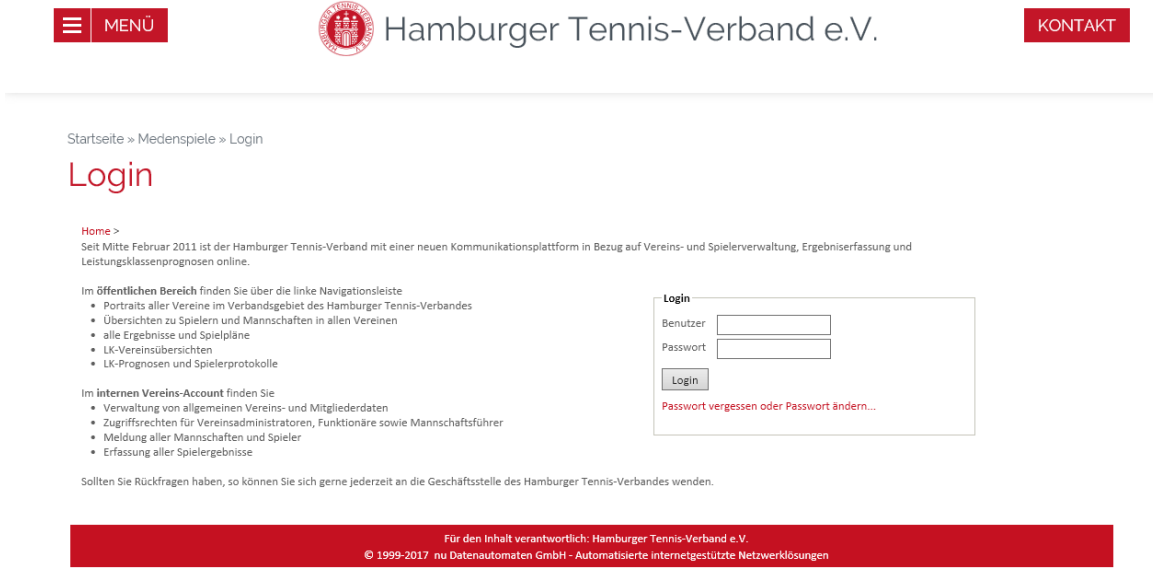

Wenn Sie eingeloggt sind, können Sie auf den Reiter [Turniere] klicken.

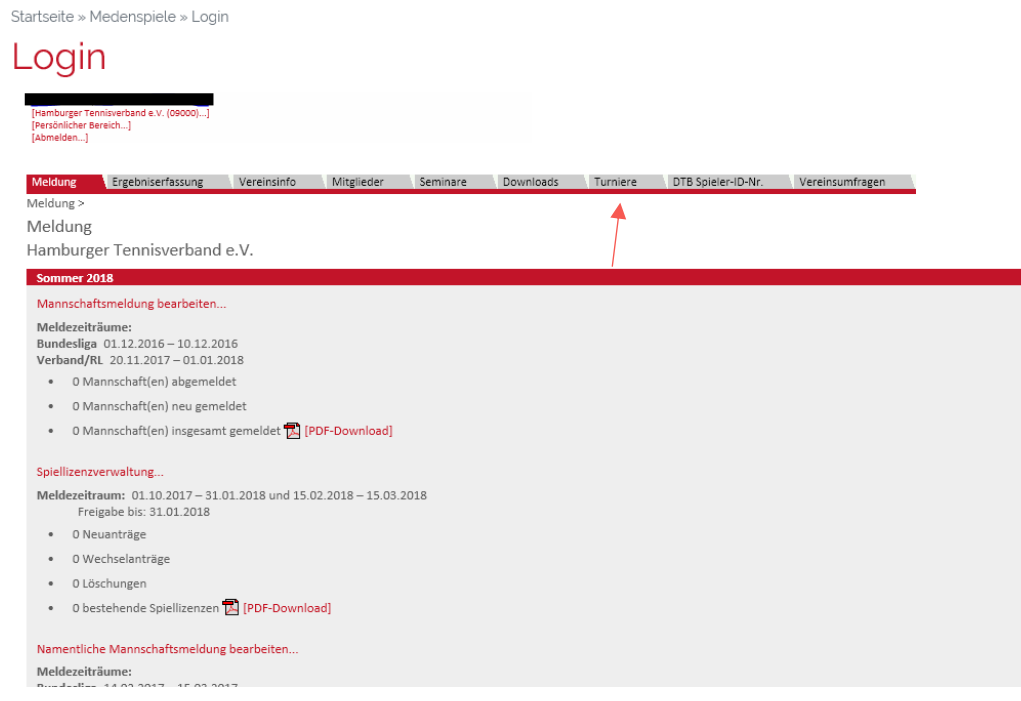

**Bitte beachten:** Nur Vereins- Turnieradministratoren können auf den Reiter "Turniere" zugreifen.

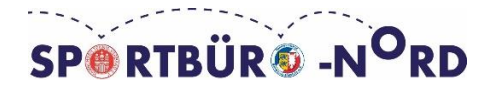

## <span id="page-4-0"></span>**Turnierantrag stellen**

Um einen Turnierantrag zu stellen, müssen Sie das Feld "Neuer Turnierantrag" ausfüllen. Turniere, die von ihrem Verein bereits in nuTurnier durchgeführt wurden oder angelegt sind, sollten kopiert werden. Dabei werden die Konkurrenzen und weitere Angaben übernommen. Dies ist bei DTB-Ranglistenturnieren besonders wichtig, da die Turniernummer sowie Turnierkategorie aus dem Vorjahr übernommen wird. Bei einem kopierten Turnier müssen Sie auf Antrag bearbeiten, unterhalb des Turniernamens, klicken.

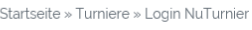

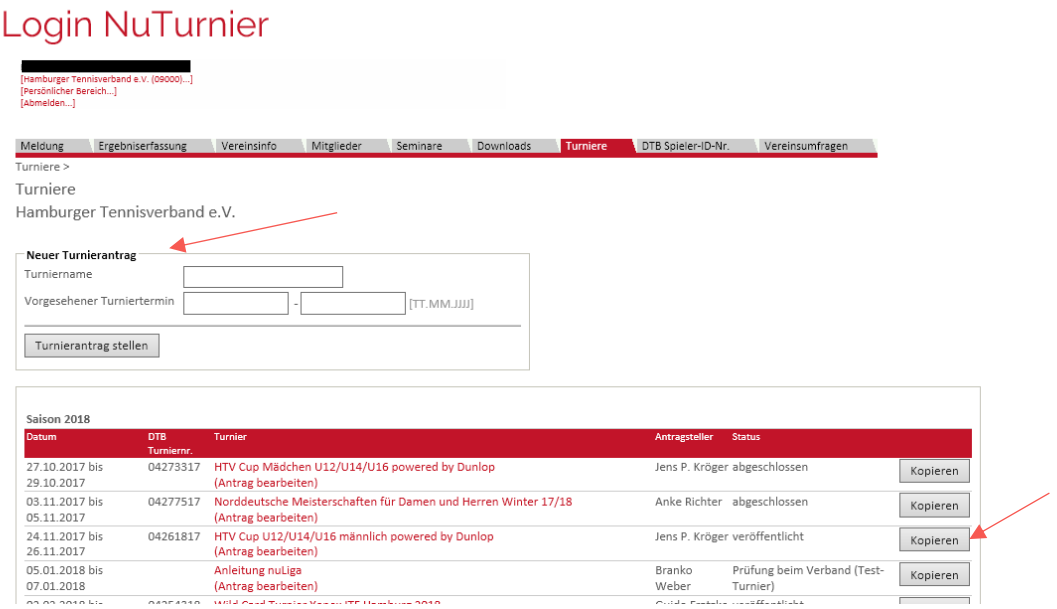

Nachdem Sie den Turniernamen und den vorgesehenen Turniertermin ausgefüllt haben, klicken Sie auf [Turnierantrag stellen].

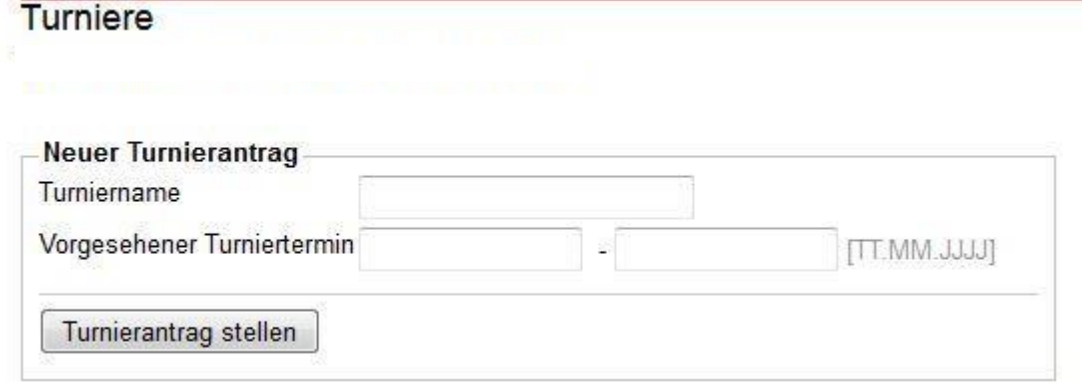

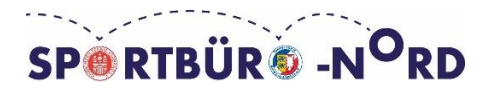

Um einen Antrag für ein Turnier zu stellen, sind alle mit \* gekennzeichneten Felder auszufüllen.

#### <span id="page-5-0"></span>**Allgemeine Daten**

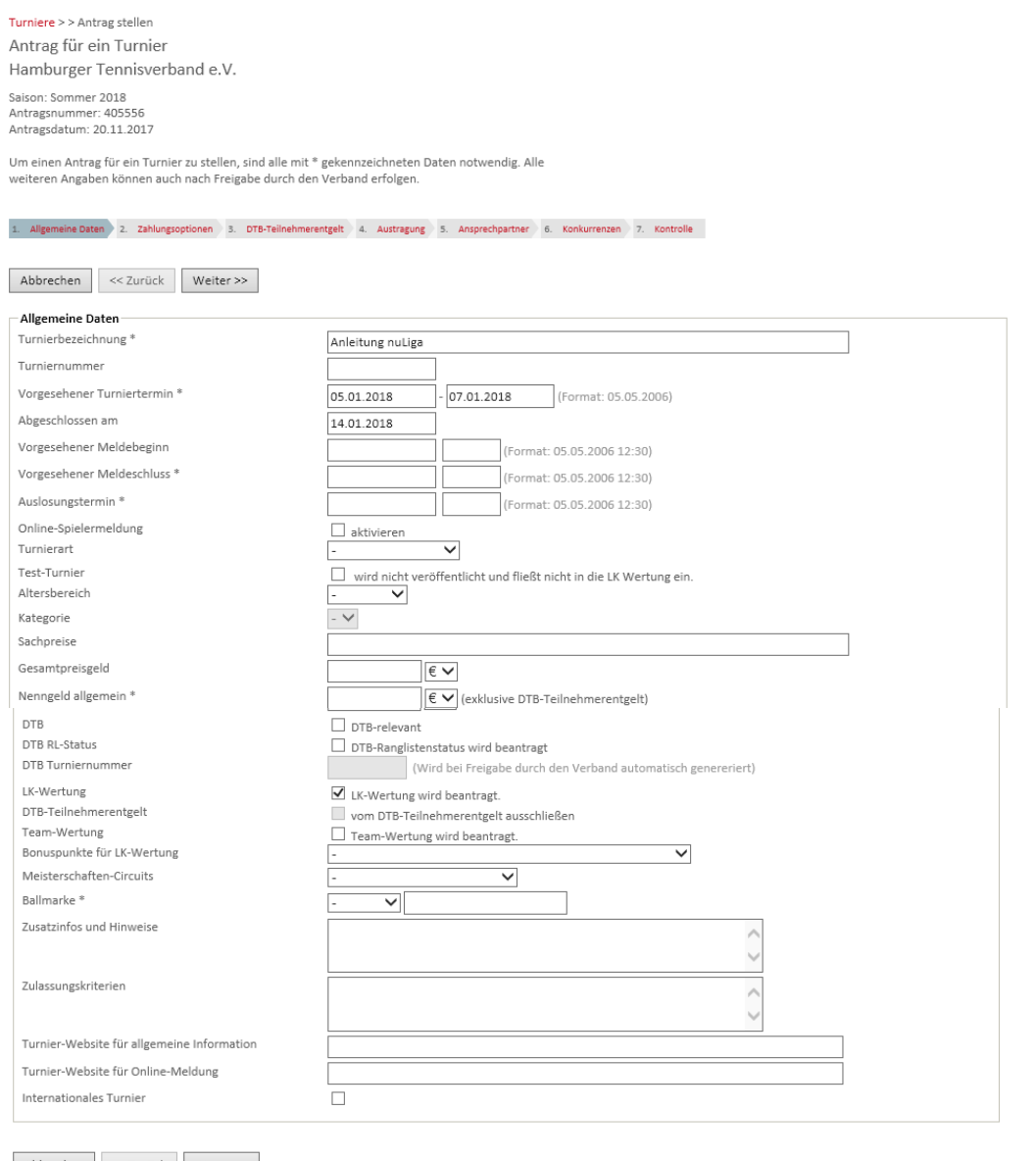

Abbrechen << Zurück Weiter >>

**Vorgesehener Meldebeginn:** Datum und Uhrzeit eintragen

**Vorgesehener Meldeschluss:** Datum und Uhrzeit eintragen

**Auslosungstermin:** Datum und Uhrzeit eintragen

**Online-Spielermeldung:** Wird diese aktiviert, können sich die Spieler über mybigpoint zu Ihrem Turnier anmelden. Meldet sich ein Spieler an geht eine E-Mail an den

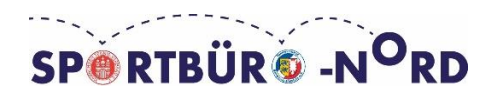

"Ansprechpartner/Verantwortlicher" bzw. an die Person, die unter "Kontakt für Meldung" eingetragen wurde.

**Turnierart:** Hier kann man zwischen offenen Turnieren oder Einladungsturnieren unterschieden. Es gibt auch die Möglichkeit keine Auswahl zu treffen [-].

**Test-Turnier:** Will man ein Test-Turnier zur Übung der Software anlegen, wird in diesem Feld ein Häkchen gesetzt. Test-Turniere werden nicht veröffentlicht und fließen nicht in die LK-Wertung ein.

**Altersbereich:** Bei LK-Turnieren wird empfohlen keine Auswahl [-] zu treffen. Damit können später bei [Konkurrenzen] alle Altersklassen gewählt werden. Bei Auswahl Junioren, Aktive oder Senioren stehen nur Altersklassen zur Verfügung, die unter den ausgewählten Bereich fallen. Bei DTB-Ranglistenturnieren ist eine Vorauswahl zwingend vorgeschrieben. (Nachwuchs/U21 ist dem Aktiven-Bereich zugeordnet)

**Kategorie:** Diese wird automatisch zugewiesen und kann man deshalb nicht auswählen. Bei DTB-Ranglistenturnieren im Aktiven Bereich bestimmt das Preisgeld die jeweilige Kategorie. Neu beantragte DTB-Turniere erhalten automatsch die niedrigste Kategorie. Bei kopierten Turnieren bleibt die Kategorie des Vorjahrs erhalten. LK-Turniere haben keine Kategorie.

**Sachpreise:** Freiwillige Angabe

**Gesamtpreisgeld:** Hier kann das Gesamtpreisgeld aller Konkurrenzen angegeben werden.

**Nenngeld allgemein:** Hier ist das Nenngeld einzutragen, was zur Teilnahme an der Turnierveranstaltung berechtigt. Das Nenngeld ist exklusive DTB-Teilnehmerentgelt anzugeben. Die maximale Höhe des Nenngeldes wird vom Verband festgelegt. Bitte lesen Sie sich dazu die Nenngeldobergrenzen Informationen Ihres Verbandes durch.

**DTB-RL Status:** Dieses Feld bitte nur anklicken bzw. eintragen, wenn Sie ein Turnier mit DTB Ranglistenwertung (Deutsche Rangliste) durchführen möchten. DTB-Turniere mit Ranglistenwertung zählen auch immer für die LK-Rangliste.

**LK-Wertung:** Dieses Feld anklicken, wenn Sie ein Turnier mit LK-Wertung durchführen möchten. Diese Turniere müssen den "Durchführungskriterien für LK

Turniere" entsprechend durchgeführt werden. Die Altersklassen U10 und jünger und reine Doppel- oder/und Mixed-Turniere zählen nicht zur LK-Wertung, können aber über nuTurnier abgewickelt werden.

**Team-Wertung, Bonuspunkte für LK-Wertung und Meisterschaften-Circuits:** Diese Felder bitte frei lassen.

**Ballmarke:** Einige Auswahlmöglichkeiten verfügbar. [-] Freitexteingabe möglich. Bitte beachte Sie die vom Verband vorgeschriebenen Ballmarken.

**Zusatzinfos und Hinweise:** Im Turnierkalender sichtbare Zusatzangaben zum Turnier als Information für die Teilnehmer.

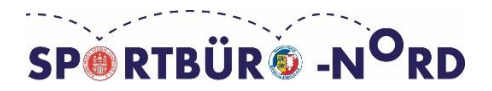

**Zulassungskriterien:** Im Turnierkalender sichtbare Zusatzangaben zum Turnier als Information für die Teilnehmer.

**Turnier-Website für allgemeine Informationen:** Haben Sie eine eigene Turnierseite oder dient Ihre Vereinsseite als solche, dann können Sie diese hier eintragen. Die Adresse erscheint als Link im Turnierkalender.

**Turnier-Website für Online-Meldung:** Vereine, die Spieleranmeldungen über die eigene Homepage abwickeln wollen oder die Onlinemeldungen über andere Portale als nuTurnier zulassen, können hier eine weitere Adresse eintragen.

Wurde unter Allgemeine Daten alles Notwendige ausgefüllt, dann klicken Sie auf weiter.

## <span id="page-7-0"></span>**Zahlungsoptionen**

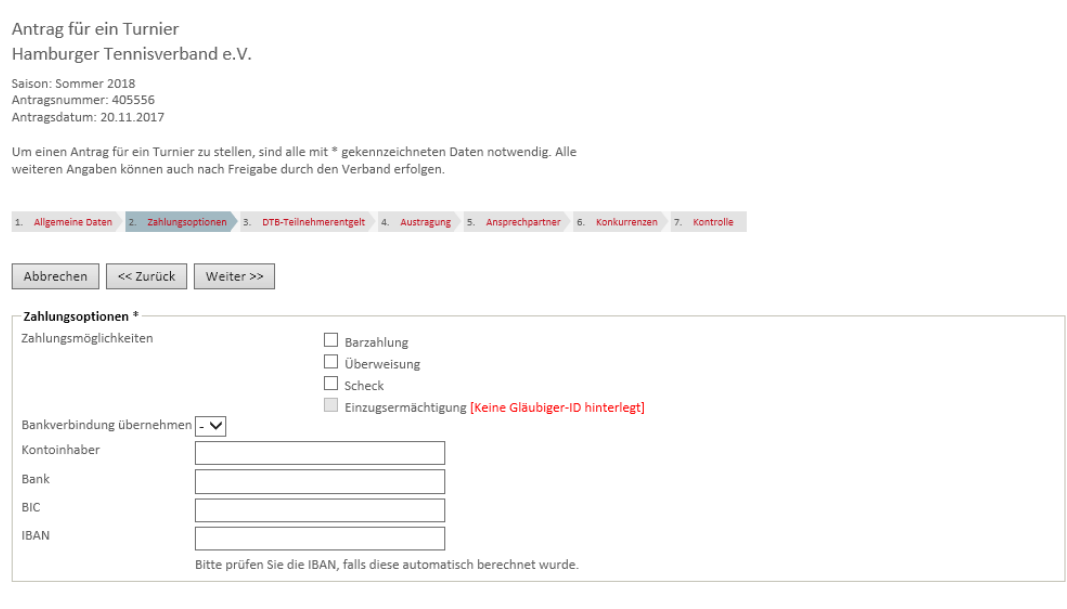

Abbrechen << Zurück Weiter >>

Die hier ausgewählten Punkte werden bei der Online-Meldung dem Spieler angezeigt. Die gängigsten Zahlungsmethoden sind Barzahlung vor Ort oder Überweisung.

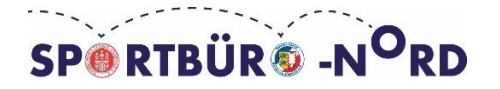

### <span id="page-8-0"></span>**Austragung**

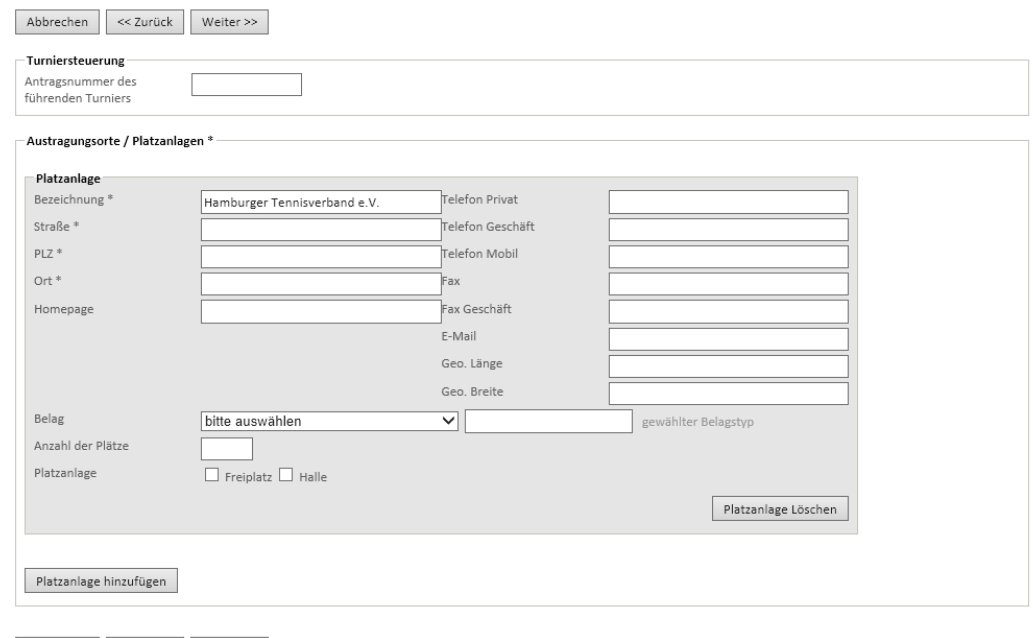

Abbrechen << Zurück Weiter >>

Hier sind Angaben zur Platzanlage zu tätigen. Voreingestellt ist die Platzanlage des beantragenden Vereins. Es besteht die Möglichkeit, mehrere Platzanlagen [Platzanlage hinzufügen] anzugeben. Auf die eingegebenen Platzanlagen und Plätze kann später bei Eingabe der Spieltermine und Orte zugegriffen und Änderungen vorgenommen werden.

#### <span id="page-8-1"></span>**Ansprechpartner**

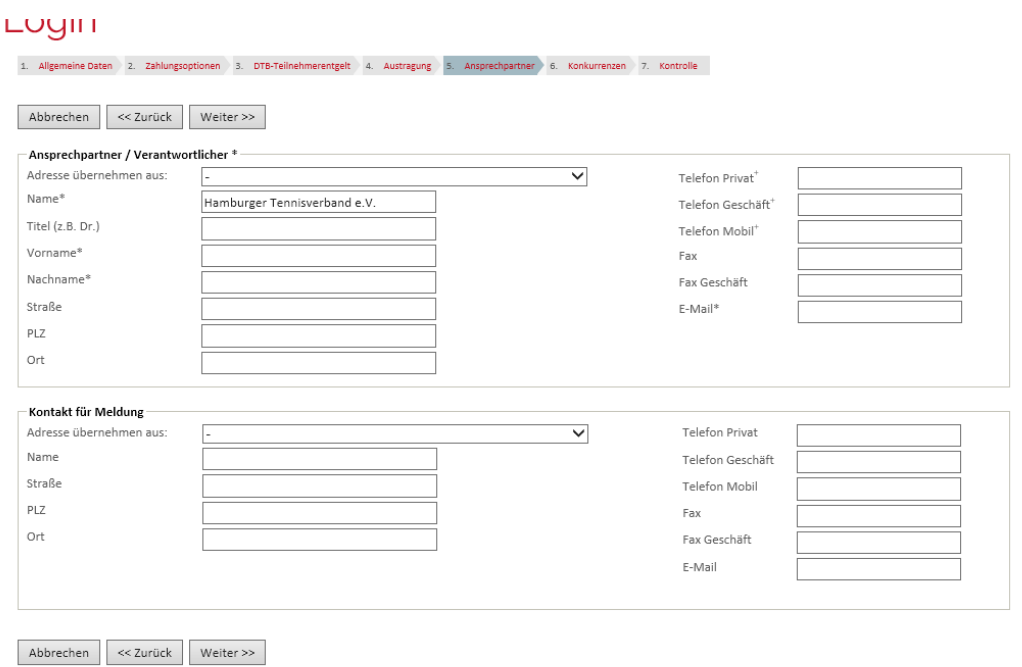

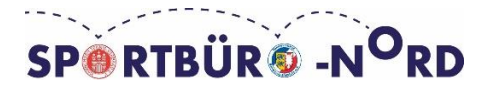

**Ansprechpartner:** Die unter "Ansprechpartner/Verantwortlicher" eingetragene Person erhält Informationen über den Beantragungsstatus des Turniers.

**Kontakt für Meldung:** Ein Eintrag ist hier nur notwendig, wenn die Spieleranmeldungen für das Turnier an eine andere Mailadresse gehen sollen, als an den

"Ansprechpartner/Verantwortlicher". Wird keine Eingabe getätigt erhält der

"Ansprechpartner/Verantwortlicher" die Anmeldungen der Spieler.

## <span id="page-9-0"></span>**Konkurrenzen**

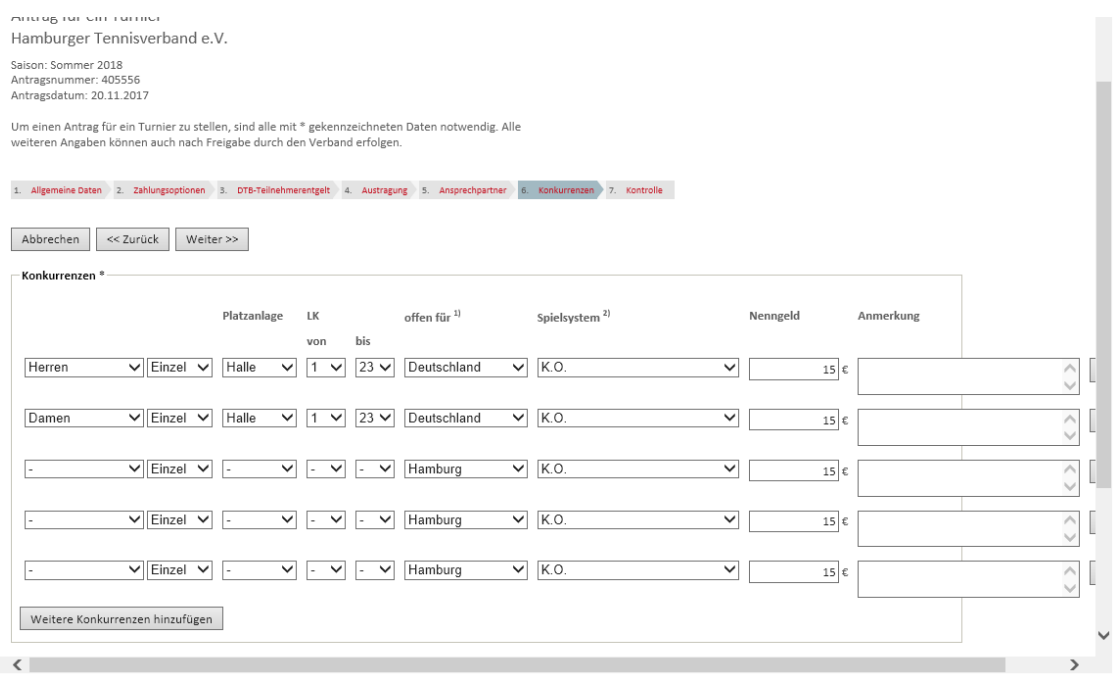

Hier stehen Ihnen die "Konkurrenzen" aus dem Altersbereich zur Verfügung, den Sie im Reiter "Allgemeine Daten" angegeben haben. Für jede Konkurrenz ist eine Auswahl zu treffen.

#### **[Einzel] und [Doppel]**

**LK von bis:** Hier wird der LK-Rahmen der einzelnen Konkurrenzen definiert.

**Offen für:** Stellt den Einzugsbereich dar, aus dem Spieler teilnehmen dürfen und sich bei mybigpoint online anmelden können. Die Auswahl "International" kann ignoriert werden, wenn es sich um ein Turnier im Inland handelt. Inländische Turniere sollten höchstens für Deutschland offen sein. Wird hier [-] bzw. unbekannt ausgewählt, ist das Turnier nur für Spieler des antragstellenden Vereins offen.

**Spielsystem:** Dies ist lediglich eine Information für die Ankündigung und kann nachträglich geändert werden.

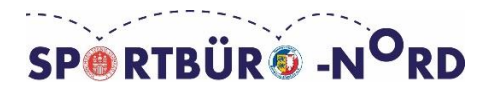

## <span id="page-10-0"></span>**Kontrolle**

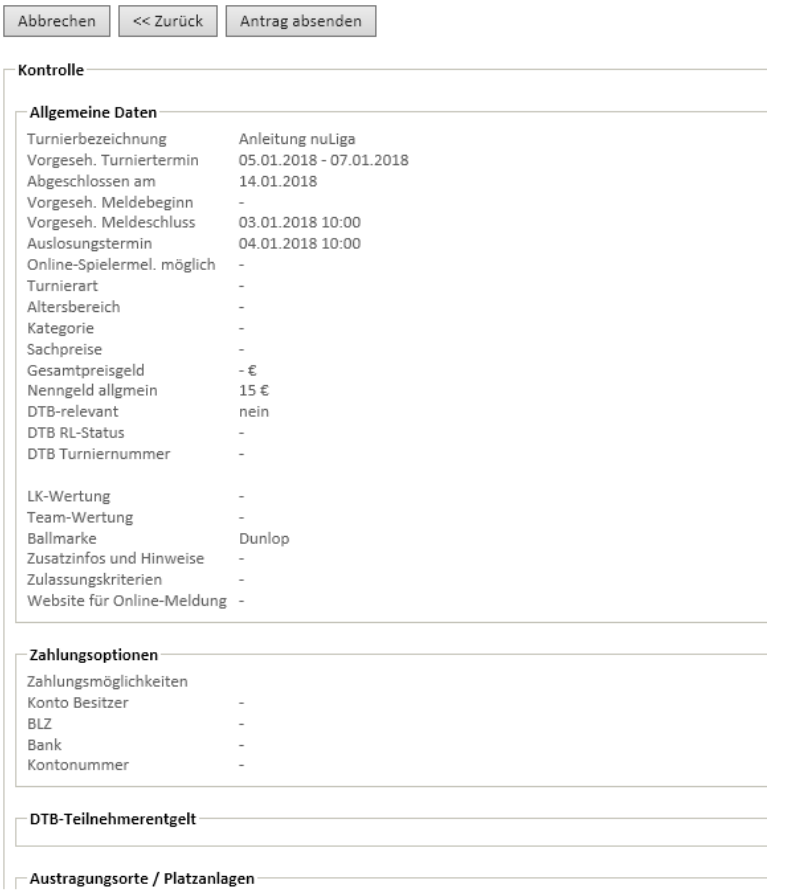

Hier besteht die Möglichkeit die Eingaben der vorherigen 6 Reiter zu kontrollieren und gegebenenfalls mit Klicken auf [ << Zurück ] noch Änderungen vorzunehmen. Bitte denken Sie daran, dass einige Eingaben nachträglich nicht mehr korrigiert werden können. Der Antrag sollte somit von Ihnen sorgfältig auf Korrektheit geprüft werden. Wurden alle Einträge geprüft können Sie den [Antrag absenden]. Der Turnierantrag wird automatisch an den Verband gesandt und dort geprüft. Sie erhalten eine E-Mail, dass der Antrag eingereicht wurde.

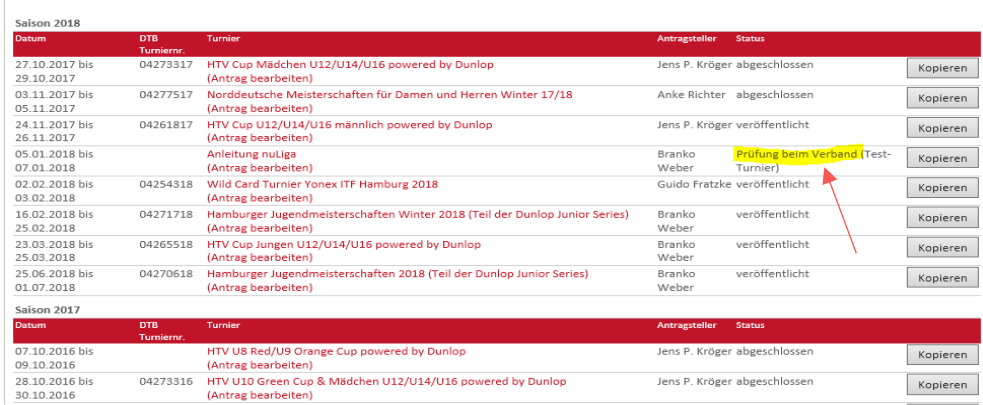

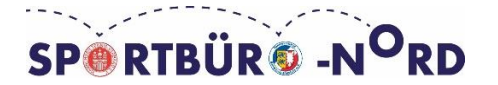

Im Vereinsbereich unter [Turniere] sehen Sie jetzt das beantragte Turnier. Der aktuelle Status des Turniers wird angezeigt. Der Status eines Turniers wird in der Übersicht angezeigt. Wenn sich der Status Ihres Turniers ändert, werden Sie automatisch darüber vom Verband per E-Mail informiert.

**Prüfung beim Verband:** Der Antrag liegt dem Verband vor und wird geprüft.

**Freigegeben:** Das Turnier wurde vom Verband zur Bearbeitung durch den Verein freigegeben.

**Veröffentlicht:** Das Turnier ist in mybigpoint im Turnierkalender für die Öffentlichkeit einsehbar.

**In Arbeit:** Ein Turnier wurde kopiert, aber es sind noch Änderungen vorzunehmen. Das Turnier ist noch nicht beim Verband beantragt.

**Abgeschlossen:** Das Turnier wurde abgeschlossen. Es können keine Änderungen mehr vorgenommen werden.

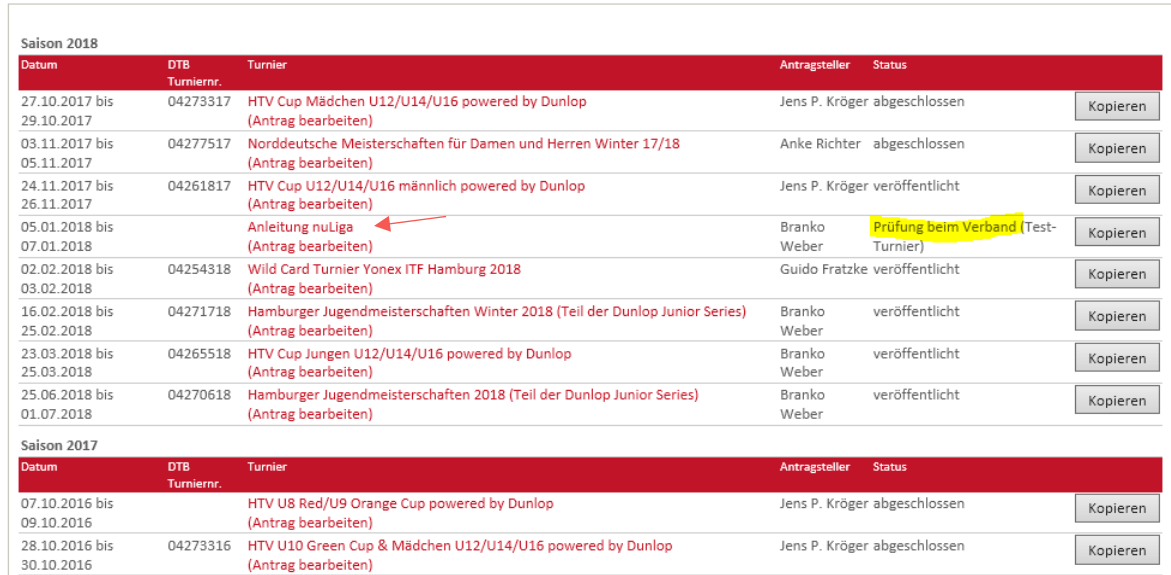

## <span id="page-11-0"></span>**NUTURNIER ÜBERSICHT**

Hier wählen Sie das freigegebene bzw. veröffentlichte Turnier durch Anklicken auf den Turniernamen aus. Danach werden Sie auf die nuTurnier Übersicht weitergeleitet.

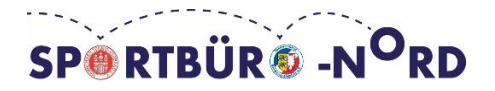

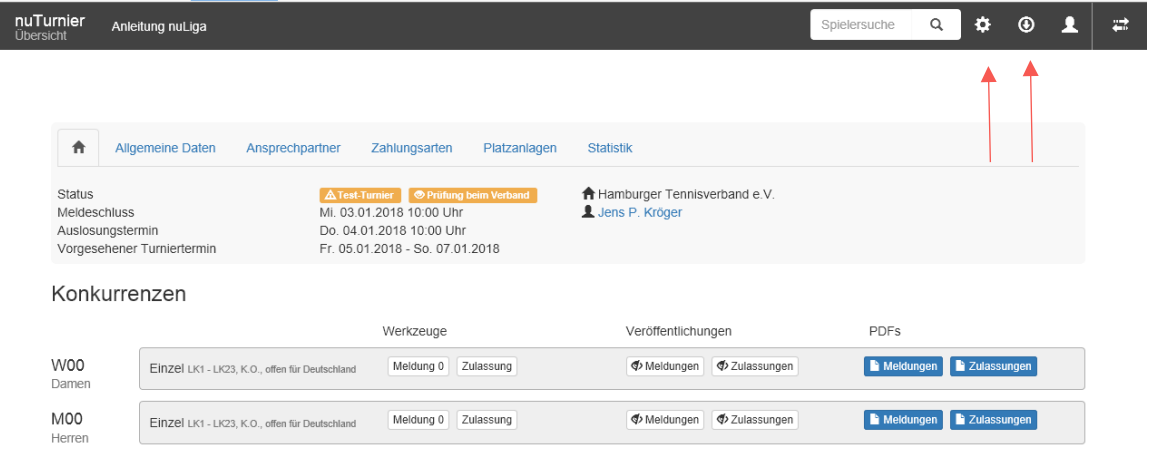

## **Werkzeuge**

Im Bereich der Werkzeuge konfigurieren Sie verschiedenste Einstellungen, wie zum Beispiel eine Nebenrunde.

## **Downloads**

**Export DTB XML Format:** Die erzeugte Datei des Turniers wird als XML Format erstellt.

**Spieleranmeldungen:** Übersicht der Spielermeldungen als Exportmöglichkeit in andere Programme.

**Meldeliste/ Sign-In/ Terminliste:** Übersichten: Hilfreich bei der Abwicklung des Turniers

## <span id="page-12-0"></span>**Meldung**

In der neuen Übersicht erhalten Sie diverse Informationen zu Ihrem Turnier. Ein wichtiger Aspekt ist die Unterteilung in Altersklassen und Konkurrenzen. **M=** männlich, **W=** weiblich, **10,12,14,…**= Jugend, **30,35,40,…**= Altersklassen, **00**= Aktive

Durch einen Klick auf die unterschiedlichen Schaltflächen lassen sich die Konkurrenzen bearbeiten.

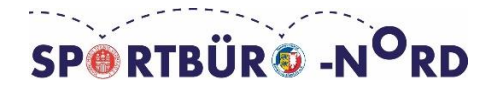

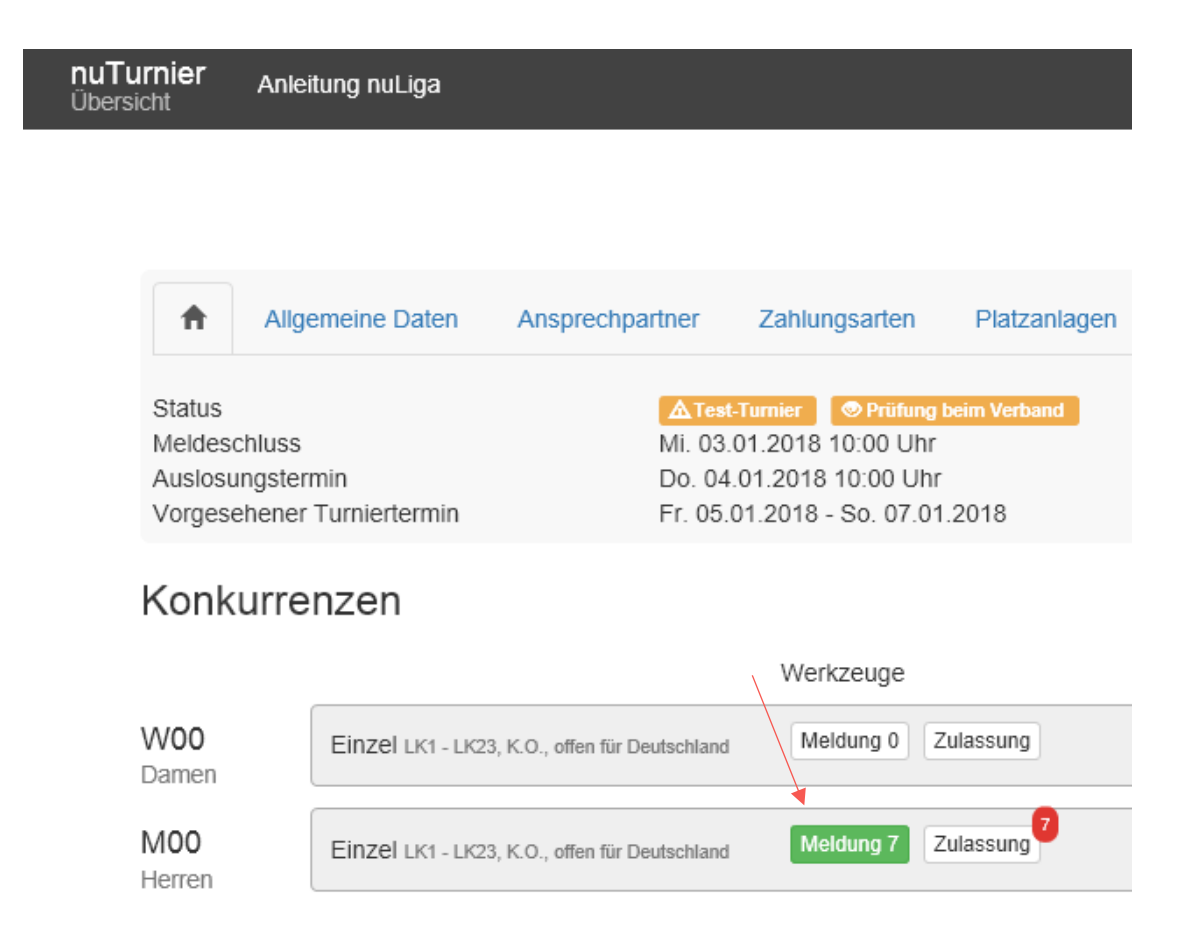

**Meldung:** In diesem Punkt können Sie die Meldungen bearbeiten. Die Farbe Grün zeigt, dass sich Spieler bereits angemeldet haben und geprüft wurden. Sollte eine kleine rote Zahl am Rand von Meldung erscheinen, bedeutet dies ungeprüfte Meldungen, welche der Turnierveranstalter manuell prüfen muss. Um Online angemeldete Spieler in das Turnier zu übernehmen, oder neue Spieler selbst der Konkurrenz hinzuzufügen, klicken Sie auf Meldung.

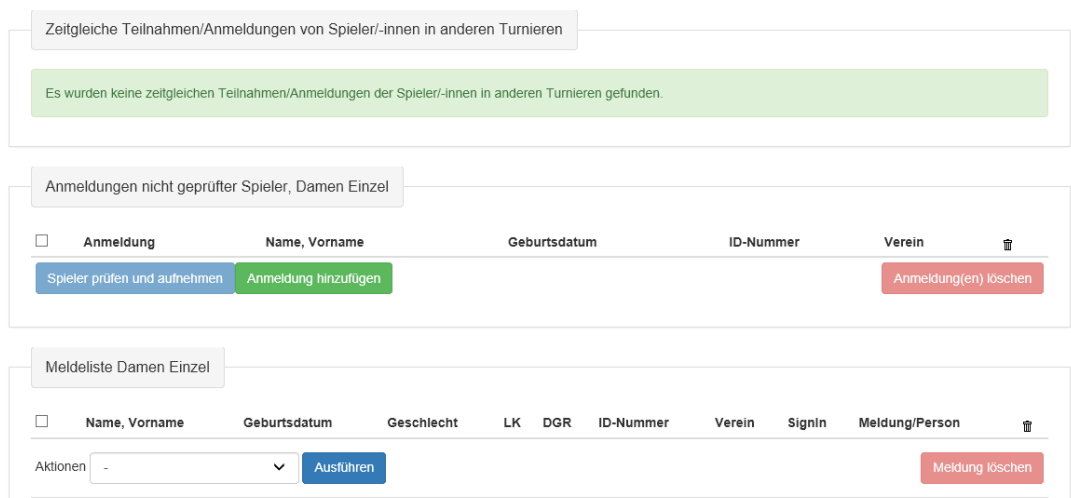

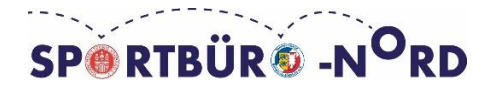

**Anmeldung hinzufügen:** Den Spieler manuell suchen. Das Kürzel nMM bedeutet, dass der Spieler für die namentliche Mannschaftsmeldung dieses Vereins gemeldet wurde. Bei der manuellen Suche empfehlen wir Ihnen die Suche mit einer ID-Nummer durchzuführen.

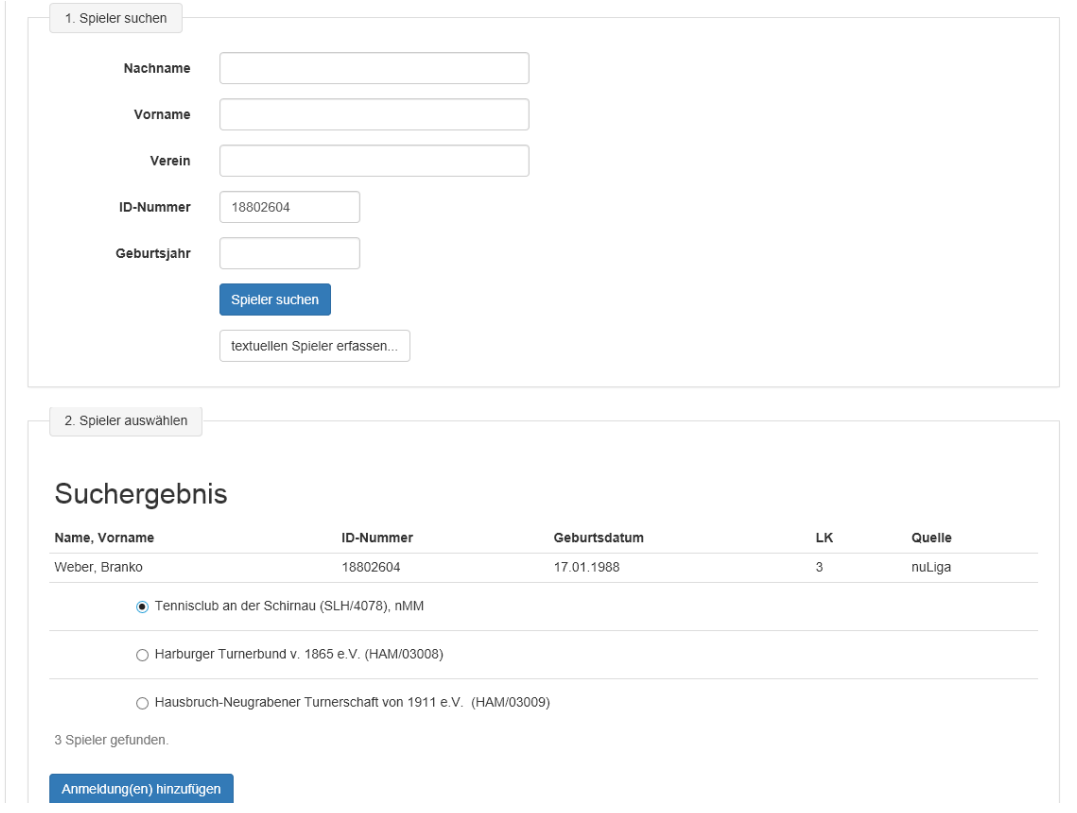

**Anmeldungen nicht geprüfter Spieler:** Unter Anmeldungen nicht geprüfter Spieler sind alle Spieler enthalten, die sich online, über mybigpoint, für die entsprechende Disziplin angemeldet haben und noch nicht in die Konkurrenz übernommen wurden. Um Sie in die Konkurrenz aufzunehmen, müssen Sie die nicht geprüften Spieler auswählen (Häkchen vor Namen) und dann [Spieler prüfen und aufnehmen].

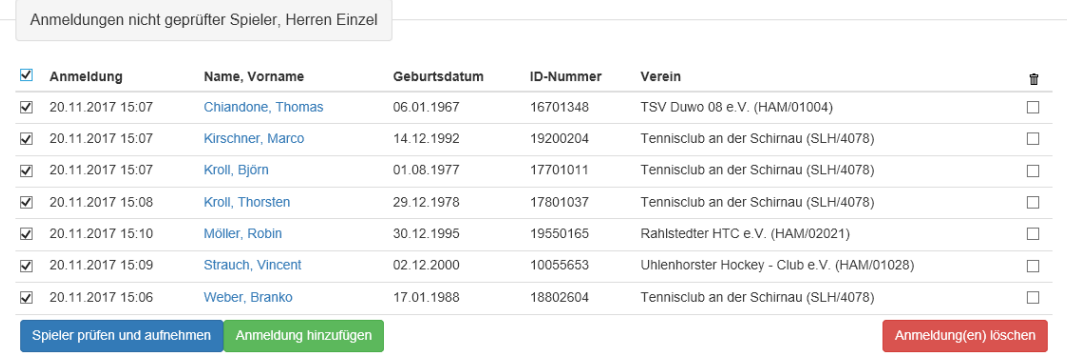

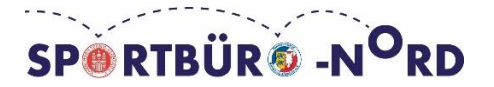

**Meldeliste:** Nachdem die Spieler geprüft worden sind, sei es automatsch oder manuell, werden diese auf die Meldeliste gestellt. Man kann Spielerinformationen abrufen, indem man auf den Namen des Spielers klickt.

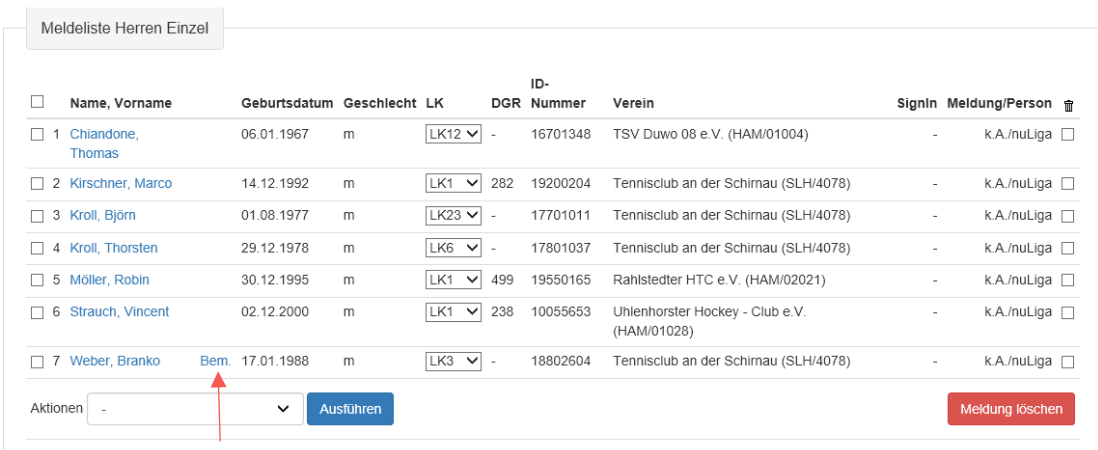

Wenn ein Spieler eine Bemerkung zu seiner Anmeldung angegeben hat, wird dieses durch ein "Bem" angezeigt. Durch Anklicken des Spielernamens oder des "Bem" sehen Sie weitere Details und die Bemerkungen zur Meldung.

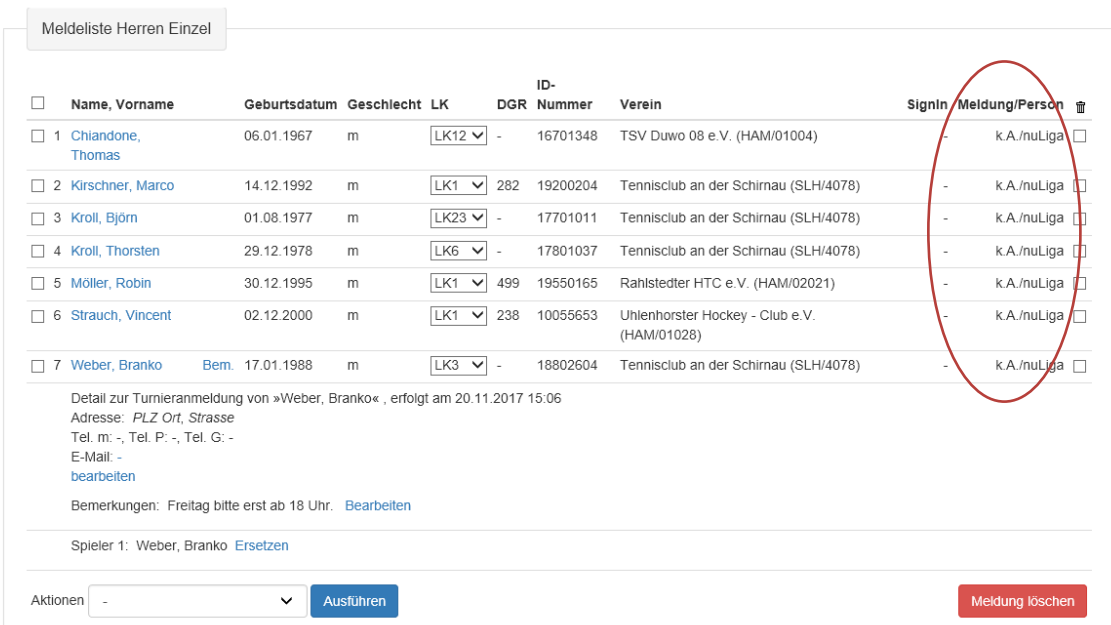

**Fehlerhafte / Unvollständige Spielerdaten:** Sollten Sie bei der Überprüfung der Meldeliste feststellen, dass ein Spieler Datensatz unvollständig oder fehlerhaft ist, bspw. durch das Fehlen einer LK, müssen Sie in diesem Fall die korrekten Daten ermitteln und korrigieren. Sie klicken auf den Spielernamen und können evtl. über die Option Ersetzen die korrekten Daten ermitteln und eintragen. Sie erkennen den Fehler meistens ganz rechts auf der Meldeliste unter "Meldung/Person" mit Hilfe der Legende.

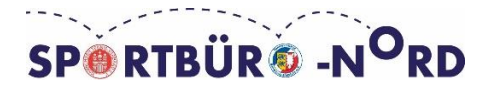

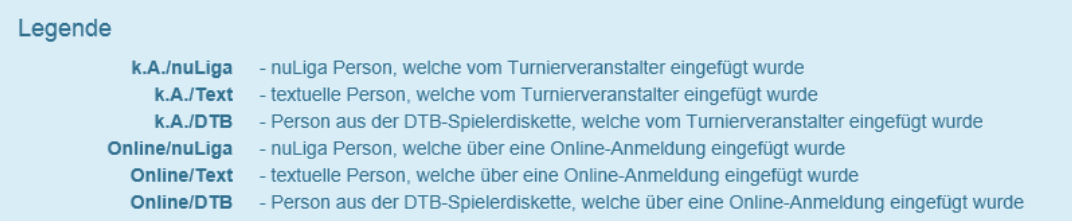

Im Meldelisten Beispiel sind alle "Meldungen/Person" mit einem "k.A./nuLiga gekennzeichnet. Haben sich die Spieler online über mybigpoint gemeldet, wird dies mit Online/nuLiga gekennzeichnet. Für Sie als Turnierveranstalter ist es wichtig, dass nuLiga angezeigt wird. So können Sie gewährleisten, dass der Spieler mit der Datenbank von nuLiga verknüpft ist und eine reibungslose Turnierabwicklung und Ergebnisverarbeitung vom System durchgeführt werden kann. Sollte es immer noch Probleme mit dem Datensatz des Spielers geben, losen Sie diesen nicht aus und wenden Sie sich zuerst an den Verband bzw. dem Turnierkoordinator des Verbandes.

**Meldung in eine andere Konkurrenz einfügen:** Es besteht die Möglichkeit die Meldung eines Spielers oder mehrere Spieler in eine andere Konkurrenz zu kopieren, zu wechseln. Hierfür markieren Sie bitte den Spieler/ die Spieler mit einem Pfeil links neben dem Namen und wählen die notwendige Aktion im Aktionsmenü aus.

**Meldung löschen:** Sollte ein Spieler vor der Auslosung absagen oder Sie lehnen eine Anmeldung eines Spielers ab, so müssen den Spieler von der Meldeliste löschen, damit dieser nicht in die Zulassungsliste übernommen wird. Um einen Spieler zu löschen, setzten Sie das Häkchen ganz rechts, beim entsprechenden Spieler, unter dem Mülleimer Symbol und klicken sie anschließend auf Meldung löschen.

#### <span id="page-16-0"></span>**Zulassung**

Im Bereich "Zulassung" konfigurieren Sie die Felder. Folgende Spielmodi sind auswählbar: K.O. System, Kästchen, Tagesturnier (Gruppensystem) oder Tagesturnier (Spiralsystem).

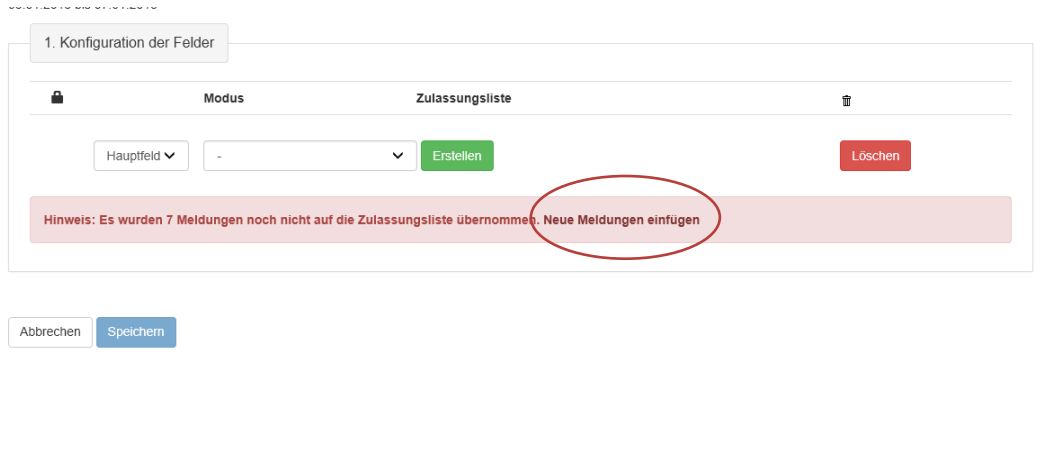

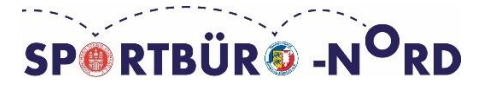

Sollte der Hinweis im roten Kästchen auftauchen, dann klicken Sie bitte auf "Neue Meldungen einfügen" und fahren Sie dann mit der Konfiguration der Felder fort. **K.O. Modus:** Dieser Modus sollte nur bei mehrtägigen Turnieren mit mindestens 8 Teilnehmern in der Konkurrenz ausgewählt werden. (Für unser Handbuch wird der K.O. Modus ausnahmsweise mit 7 Teilnehmern konfiguriert). Wählen Sie K.O. Modus und klicken Sie auf "Erstellen". Danach öffnet sich folgendes Einstellungsfeld:

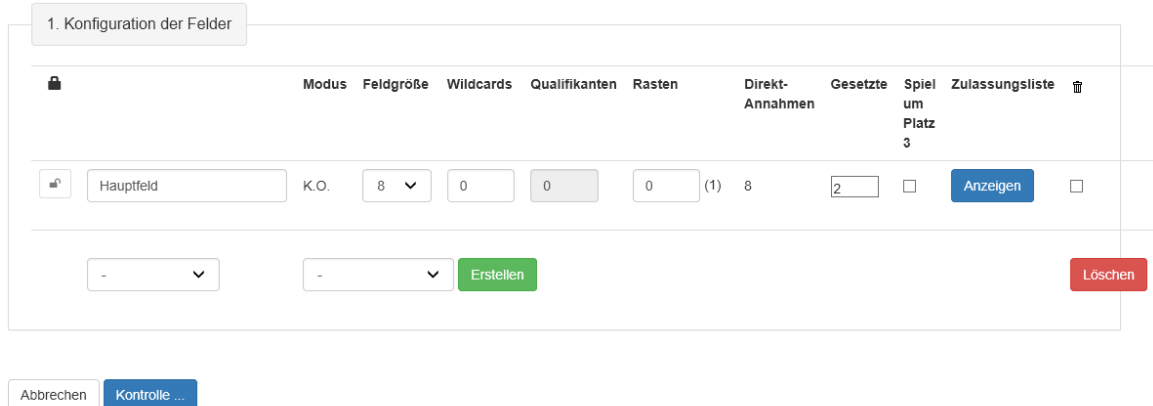

**Feldgröße:** Die gewünschte Feldgröße ist im Dropdownmenü auswählbar. In unserem Beispiel haben wir 7 Teilnehmer wählen also Feldgröße 8 aus.

**Wildcards:** Dienen dazu, einen Spieler z. B. Nachwuchsspieler mit schlechterer LK in das Feld zu nehmen, obwohl er von der LK-Reihung nicht teilnehmen kann oder in der Qualifikation spielen würde (siehe auch DTB Turnierordnung §28 und 29). Hier bitte 0 stehen lassen, wenn Sie keine Wildcards vergeben.

**Qualifikation:** Geben Sie hier ein, wie viele Spieler aus der Qualifikation ins Hauptfeld kommen (siehe auch DTB Turnierordnung §28 und 29). Das Feld kann nur eingegeben werden, wenn Sie ein Qualifikationsfeld konfigurieren.

**Rasten:** Eingabe nur erforderlich, wenn Sie das Hauptfeld nicht vollständig besetzen möchten. Ansonsten werden die Rasten automatisch berechnet. In unserem Fall, steht bei Rasten eine (1). Dies bedeutet das System hat automatsch erkannt, dass wir bei 7 Teilnehmern und einer Feldgröße von 8 eine Rast benötigen. Würde man manuell eine 2

eingeben, würde der schlechteste Spieler auf der Zulassungsliste auf eine Nachrückerliste verschoben werden.

**Gesetzte:** Die Anzahl der gesetzten Spieler wird automatsch vom System, basierend auf DTB-Turnierordnung §30 geregelt.

**Spiel um Platz 3:** Es kann durch setzen des Häkchen auch ein Spiel um Platz 3 generiert werden. Platzierungsspiele sind allerdings freiwillig. Der Spieler muss diese nicht spielen und wird auch nicht bestraft, z.B. durch ein n.a. Vermerk.

**Zulassungsliste:** Hier kann die Zulassungsliste erstellt und angezeigt werden.

**Mülleimer Symbol:** Hier kann das bereits generierte Feld gelöscht werden.

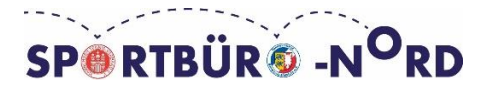

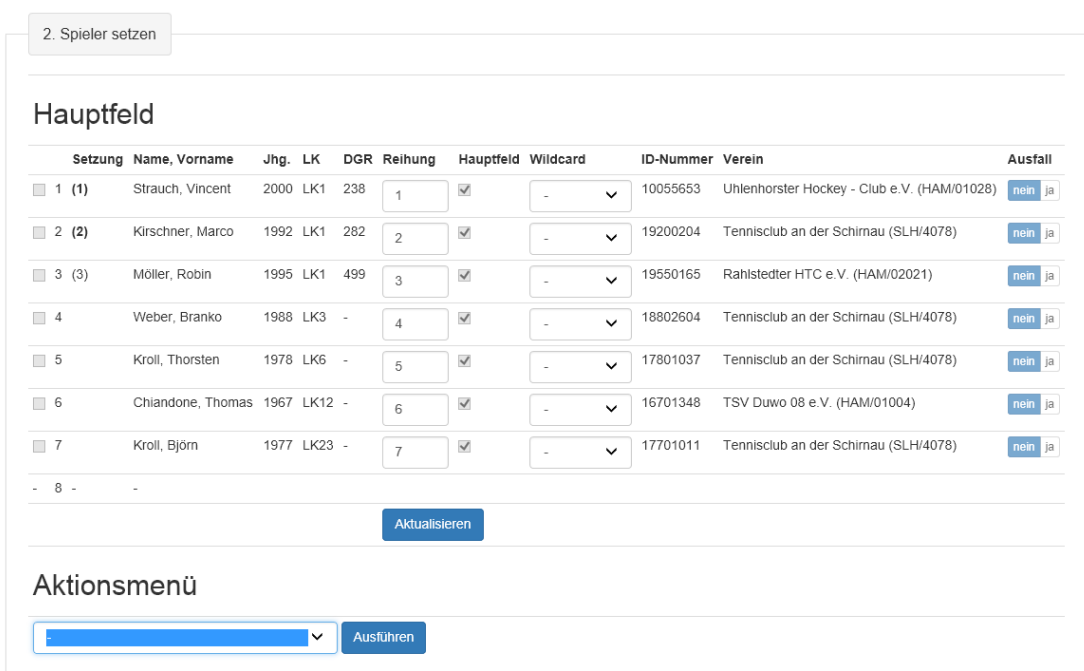

Wenn Sie die Zulassungsliste erstellt haben, können Sie im Aktionsmenü bestimmte Reihungen vornehmen. Bitte beachten Sie bei der Reihung auf die Einhaltung der DTB-Turnierordnung bei DTB-Ranglistenturnieren, der LK-Richtlinien des DTB und Landesverbandes bei LK-Turnieren und auf Ihre Ausschreibung.

**Reihung nach DR/LK neusortieren:** Nur bei DTB-Turnieren. Die Reihung der Spieler wird anhand der Rangliste im Aktiven Bereich gereiht (Damen Top 500 DTB und Herren Top 700 DTB). Danach wird nach LK weitergereiht. Bei gleicher LK wird gelost, welches das System automatsch übernimmt.

**Reihung nach DGR/LK neusortieren:** Nur bei DTB-Turnieren. Die Reihung der Spieler wird anhand der Rangliste im Jugend Bereich (Alpha-Rangliste) gereiht und danach nach LK. Bei gleicher LK wird gelost, welches das System automatsch übernimmt.

**Reihung nach DR-Senioren/LK neusortieren:** Nur bei DTB-Turnieren. Die Reihung der Spieler wird anhand der Rangliste im Senioren Bereich gereiht und danach nach LK. Bei gleicher LK wird gelost, welches das System automatsch übernimmt.

**Reihung nach LK neusortieren:** Nur bei LK-Turnieren. Die Reihung erfolgt ausschließlich nach LK. Bei gleicher LK wird gelost, welches das System automatsch übernimmt.

**Reihung nach Anmeldedatum neusortieren:** Nur bei LK-Turnieren. Die Reihung erfolgt ausschließlich nach Anmeldedatum. Bei gleicher LK wird gelost, welches das System automatsch übernimmt.

Nachdem Sie die Reihung vorgenommen haben, klicken Sie ganz unten auf der Seite auf Kontrolle. Hier können Sie Ihre Setzung /Reihung überprüfen. Wenn alles richtig ist, klicken Sie auf [Speichern].

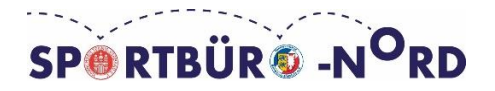

## <span id="page-19-0"></span>**Auslosung KO**

Klicken Sie in der auszulosenden Konkurrenz im Bereich Hauptfeld auf "Auslosung".

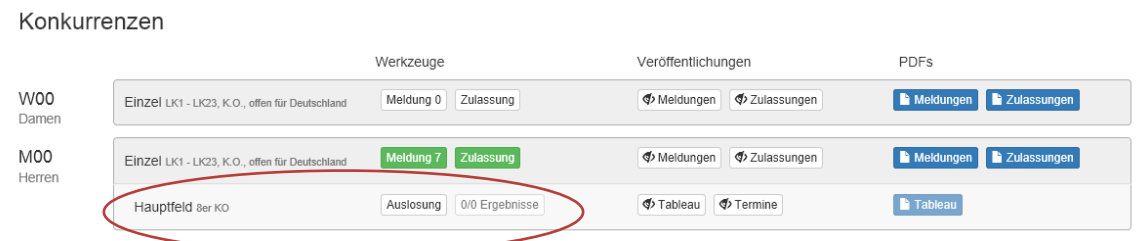

Auslosung bearbeiten: Anleitung nuLiga Herren Einzel LK1 bis LK23

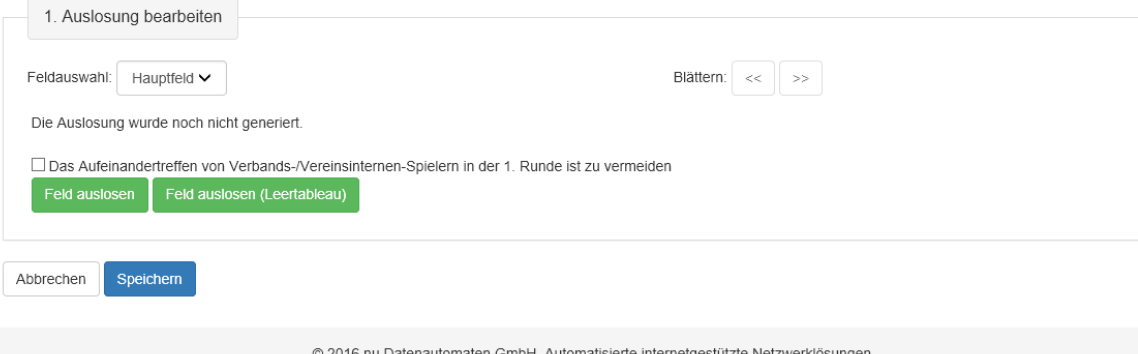

Die Auslosung wurde noch nicht generiert. Wir empfehlen Ihnen den Haken bei "Das Aufeinandertreffen von Verbands-/Vereinsinternen-Spielern in der 1. Runde zu vermieden" zu setzen. Sie haben nun die Möglichkeit das Feld auszulosen oder ein Leertableau auszulosen.

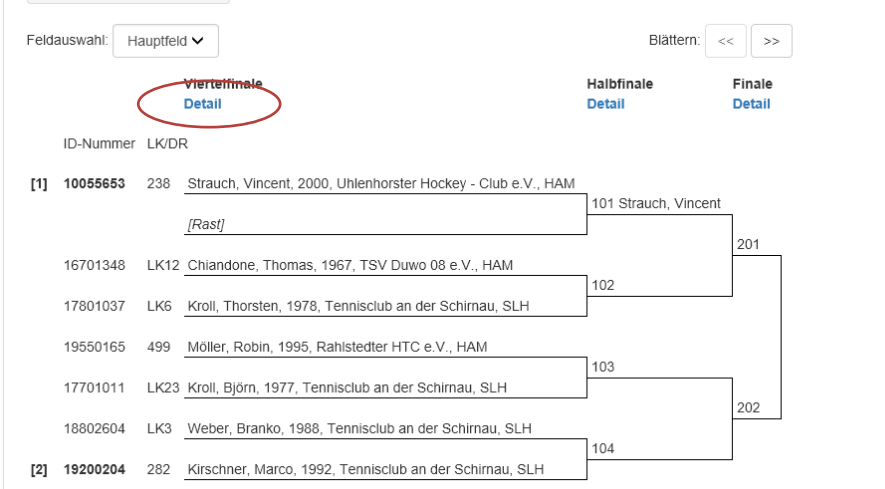

Durch einen Klick auf den Link "Detail" können Sie verschiedene Aktionen (Tauschen, Ausfall mit/ohne Nachrücken, Statusänderungen zu einer Person) in der Auslosung vornehmen. Wenn die Auslosung zurückgenommen/gelöscht werden soll, muss der

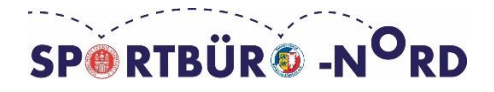

Button "Auslosung löschen" geklickt werden. Evtl. bereits erfasste Termine oder auch Ergebnisse werden dabei ebenfalls gelöscht. Mit einem Klick auf [Speichern] wird die Auslosung übernommen.

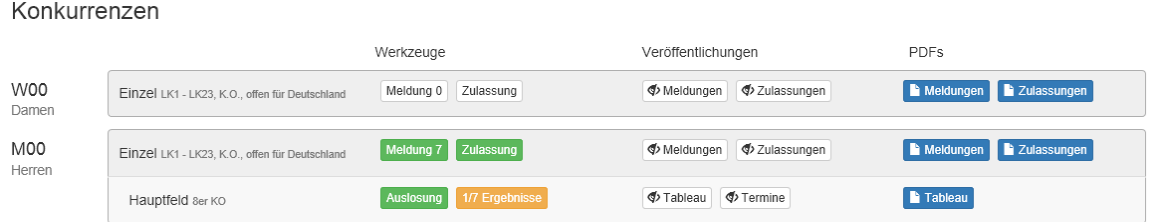

Nebenrunde: Wenn Sie eine Nebenrunde spielen möchten, müssen Sie diese Spielform über den Nebenrundenassistenten abwickeln. (Bitte achten Sie darauf, dass die Nebenrunde freiwillig ist und die Spieler sich selbständig in eine Liste eintragen müssen). Dafür klicken Sie im Bereich der Werkzeuge ...

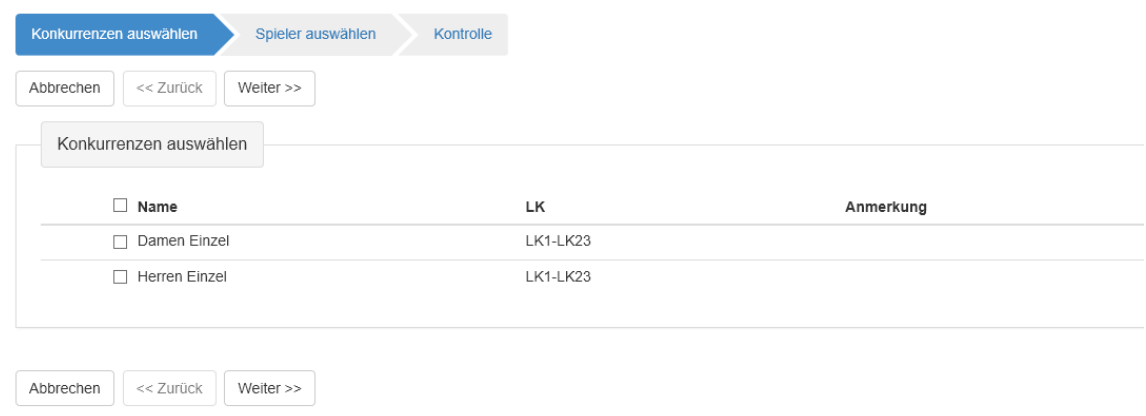

Im Bereich "Spieler filtern" können Sie ohne viel Aufwand die Nebenrunde anhand bestimmter Kriterien filtern. Wir empfehlen Verlier des 1. Spiels auszuwählen.

#### <span id="page-20-0"></span>**Auslosung Kästchen**

**Kästchen Modus:** Kästchen müssen bei DTB-Ranglistenturnieren der Jugend und Senioren mit 4-7 Teilnehmern gespielt werden (DTB-Turnierordnung §36). Sie können Kästchen auch bei einem mehrtägigen LK-Turnier spielen. (Bitte beachten Sie den Anhang zu den Durchführungsbestimmungen Senioren, Aktive und Jugend https://www.dtb-tennis.de/Verband/Regeln-Ordnungen)

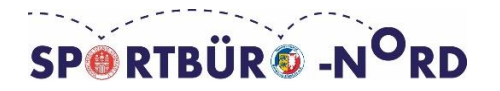

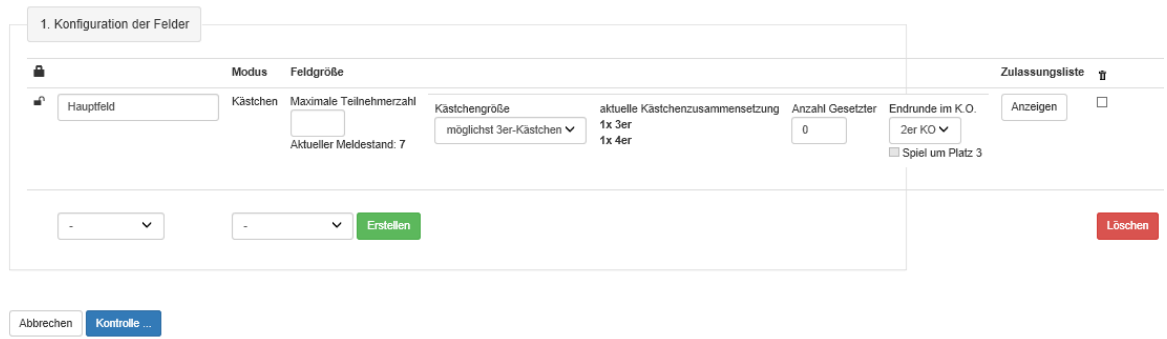

**Feldgröße:** Hier können Sie die Teilnehmerzahl sowie die Kästchengröße bestimmen. Wir haben 7 Teilnehmer, spielen also in einem 3er und 4er Kästchen.

**Anzahl Gesetzter:** Die Anzahl der Gesetzten basierend auf DTB-Turnierordnung. (Bei 7 Teilnehmern 2 Gesetzte).

**Endrunde im K.O.:** Hier kann bei LK-Turnieren und muss bei DTB-Ranglistenturnieren eine Endrunde gespielt werden. Diese setzt sich bei einer 2er K.O. Endrunde aus den beiden Gruppensiegern zusammen.

Auslosung bearbeiten: Anleitung nuLiga Herren Einzel LK1 bis LK23

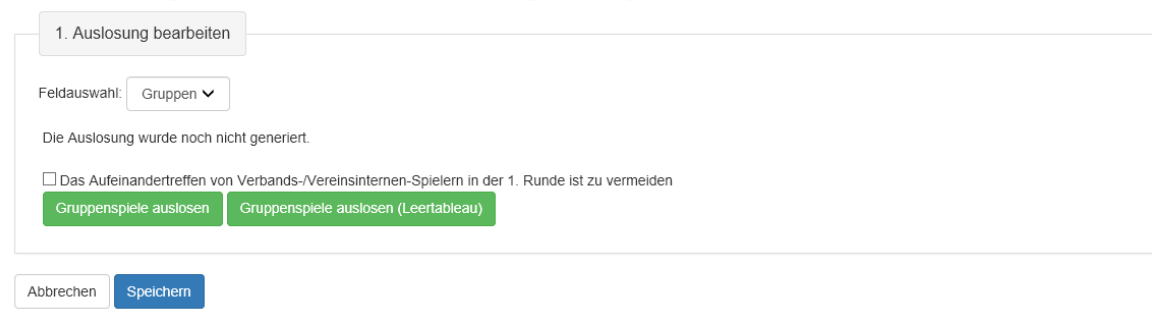

Hier kann einfach auf [Gruppenspiele auslosen] geklickt werden. Nachdem die Auslosung gemacht worden ist, sollte noch die Endrunde ausgelost werden. Dies ist wichtig, damit Sie später die Endrunde mit in den Spielplan integrieren können. Wenn Sie mit der Auslosung fertig sind, speichern Sie die Auslosung.

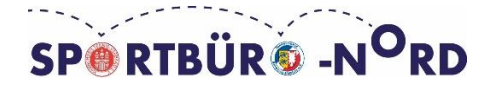

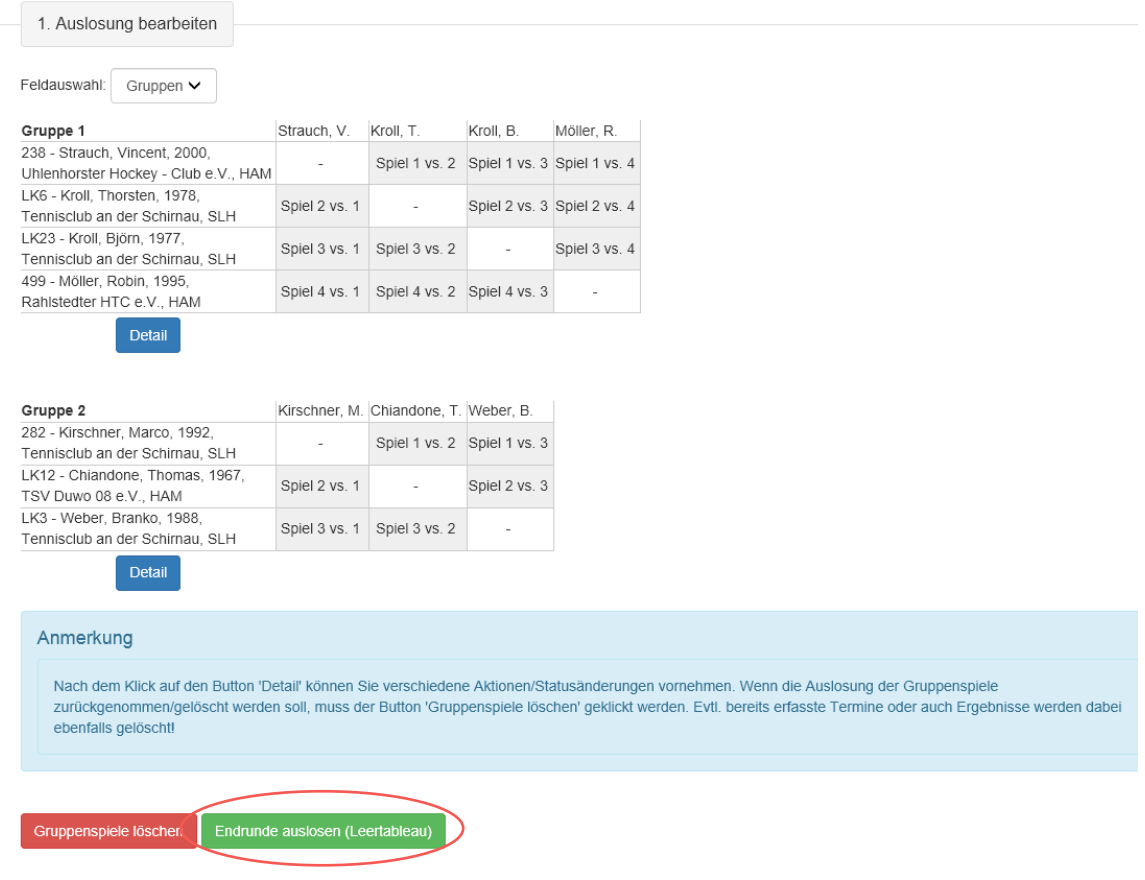

## <span id="page-22-0"></span>**Auslosung Tagesturnier (Spiralmodus)**

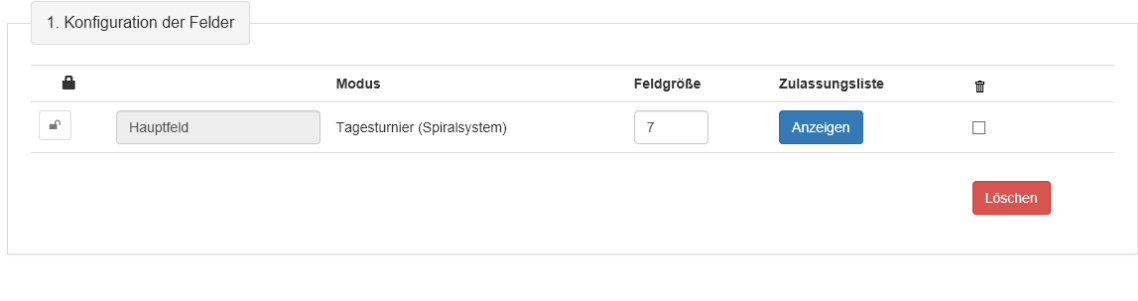

**Spiralmodus:** Das Spiralsystem eignet sich hervorragend für LK-Tagesturniere. Alle Spieler haben zwei Matches und spielen zumindest ein Spiel gegen eine bessere und/oder gleiche Leistungsklasse. Die Anlegung erfolgt wie bei allen anderen Spielsystemen über die Zulassung. Sollte ein Spieler nach Auslosung absagen haben Sie die Möglichkeit Ersatzspiele zu generieren. Dadurch gewährleisten Sie den Spieler ihre zwei relevanten LK-Matches.

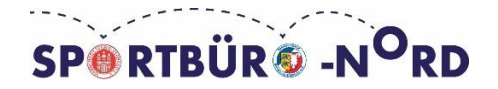

Abbrechen Kontrolle ...

Nachdem Sie die Zulassungsliste erstellt und gespeichert haben, können Sie mit der Auslosung fortfahren. Sie losen wie gehabt aus und speichern ihre Auslosung.

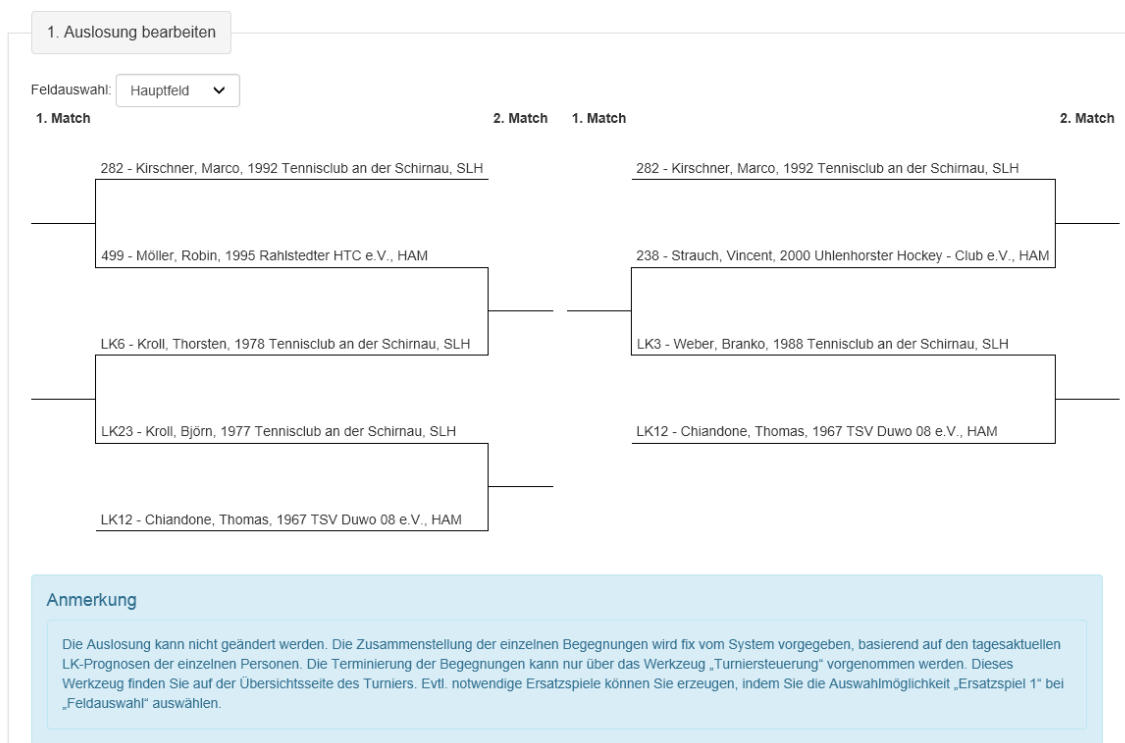

**Ersatzspiel:** Um ein Ersatzspiel zu generieren, gehen sie wieder auf die Auslosung und wählen Sie unter Feldauswahl "Ersatzspiel 1" aus. Dort haben Sie dann die Möglichkeit die jeweiligen Spieler auszuwählen die das Ersatzspiel bestreiten sollen.

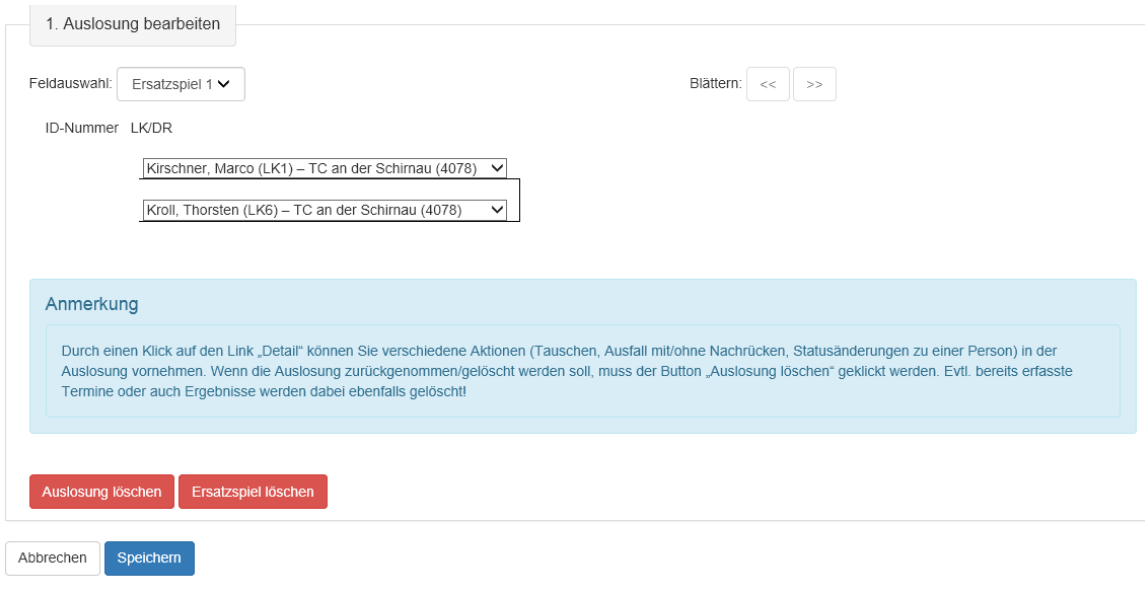

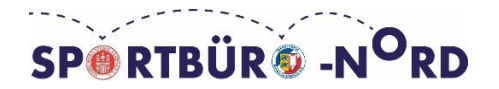

## <span id="page-24-0"></span>**Auslosung Tagesturnier (Gruppensystem)**

Abbrechen Kontrolle ...

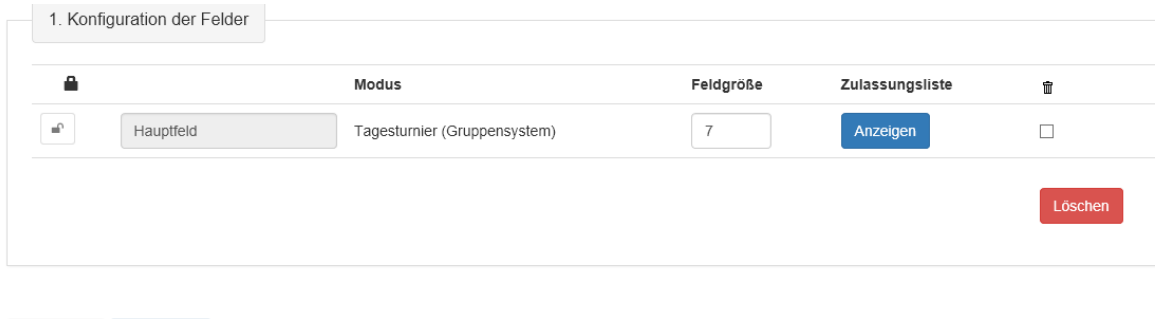

**Gruppensystem:** Genua wie das Spiralsystem ist das Gruppensystem nur für LK-Tagesturniere geeignet. Je nach Teilnehmerzahl wird entweder im Kästchensystem (3 Teilnehmer pro Kästchen) oder in einem 4er K.O. mit Spiel um Platz 3 gespielt. Bei 7 Teilnehmern wird also in einem 4er K.O. und in einem Kästchen gespielt. Bei den LK-Tagesturnieren werden automatisch die Spieler mit den besten LK's in eine Gruppe gelost. Dieser Modus ist bei 5 Teilnehmern nicht möglich.

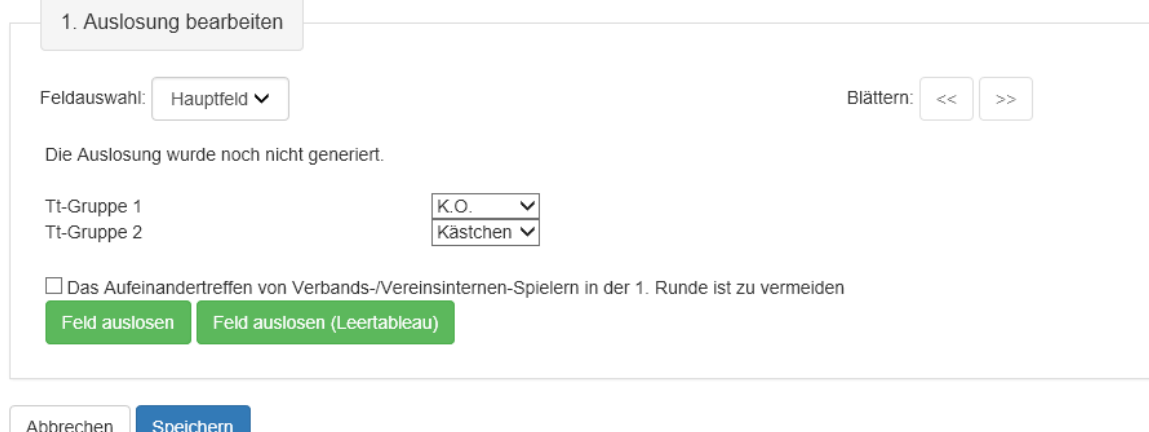

In der Feldauswahl wählen Sie Hauptfeld aus und können anschließend selber bestimmen, welche Gruppe K.O. und welche Gruppe Kästchen spielt.

**Spieler sagt kurzfristig ab:** Bei Ausfall eines Spielers einer 3er-Kästchen-Gruppe müssen, wenn man für alle Spieler 2 Spiele ansetzen möchte, Änderungen an mehreren Gruppen vorgenommen werden. Das kann zu einem erheblichen Aufwand führen. Es ist in diesem Fall evtl. sinnvoller die Auslosung ohne die ausfallenden Spieler zu

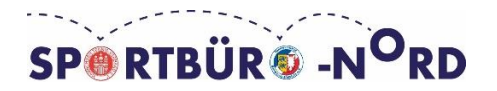

wiederholen. Wenn das Turnier bereits begonnen hat (egal in welcher Gruppe des Tagesturniers) ist eine Änderung nicht mehr zulässig.

## <span id="page-25-0"></span>**SPIELPLAN ERSTELLEN**

Die einzelnen Spieltermine konfigurieren Sie nur noch über das Cockpit. Dort können Sie die Spielpaarungen via Drag & Drop auf die Plätze ziehen. Um anschließend die Spieltermine in mybigpoint zu veröffentlichen wählen Sie im Bereich

"Veröffentlichung" Termine aus. In das Cockpit gelangen Sie über einen Klick auf die zwei Pfeile oben rechts.

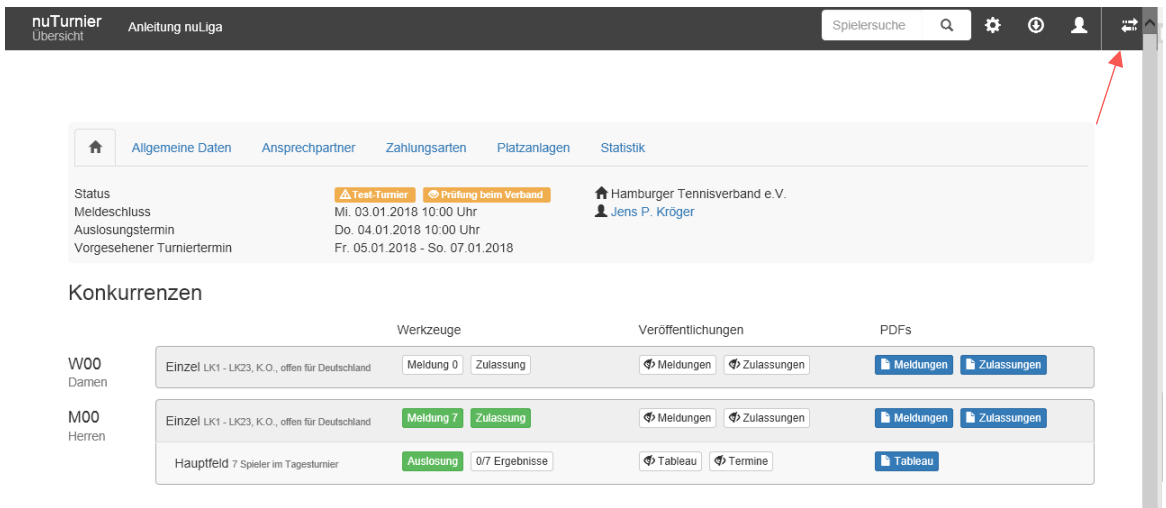

Dies ist die Cockpit-Ansicht:

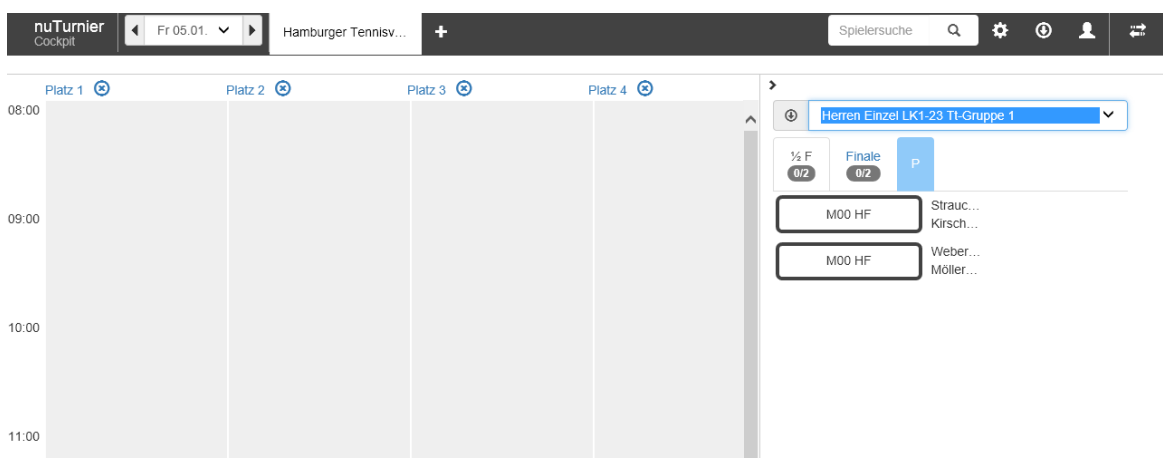

Die nuTurnier Cockpit-Leiste:

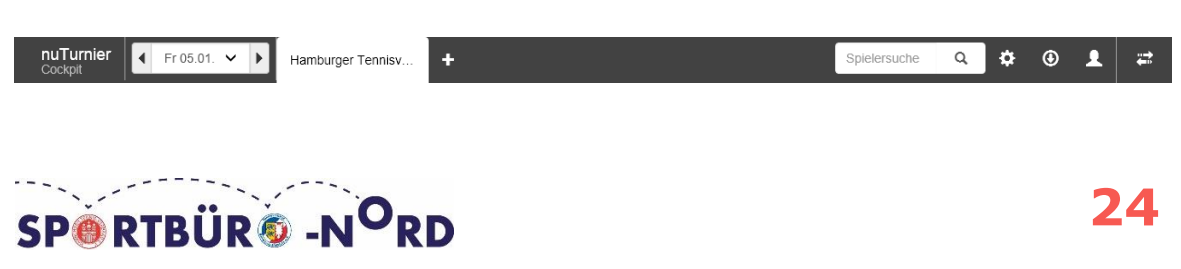

**Turniertage:** Mit einem Klick auf die Pfeile bzw. auf das Datum können die entsprechenden Turniertage gewählt werden, für die man einen Zeitplan erstellen will.

#### **Einstellungen:**

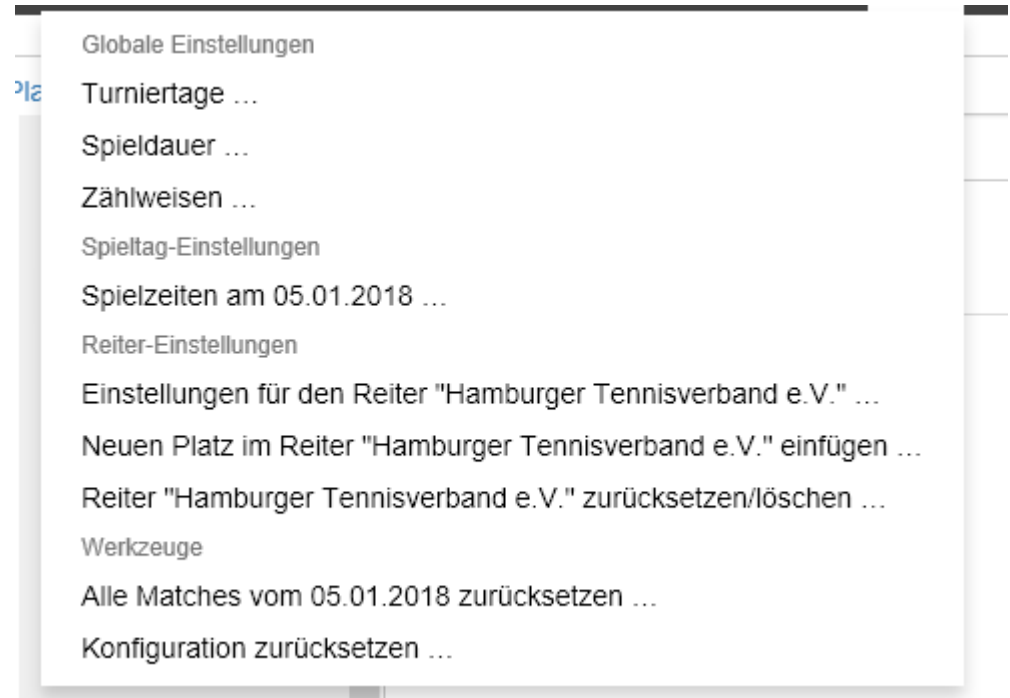

Auf dem weißen Rädchen können weitere Einstellungen vorgenommen werden. Hier kann die geplante **Spieldauer** der Matches eingestellt werden (Durchschnittswert 90 Min). Auch die **Zählweisen** können geändert werden (Diese Einstellung ist besonders für die spätere Ergebniserfassung wichtig). Es müssen auch die **Spielzeiten** für die jeweiligen Turniertage eingestellt werden. Jeder Tag ist einzeln einzustellen.

**Downloads:** Nachdem die Matches terminiert worden sind, können Matchkarten erstellt und der Zeitplan ausgedruckt werden.

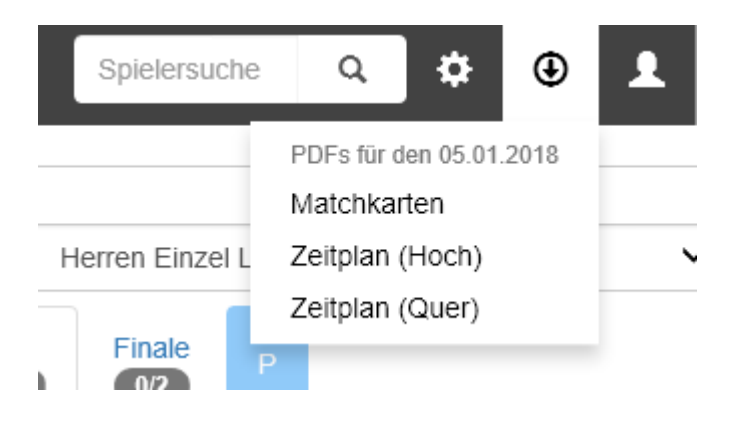

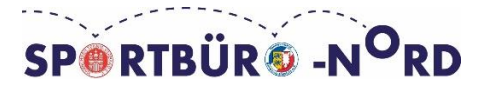

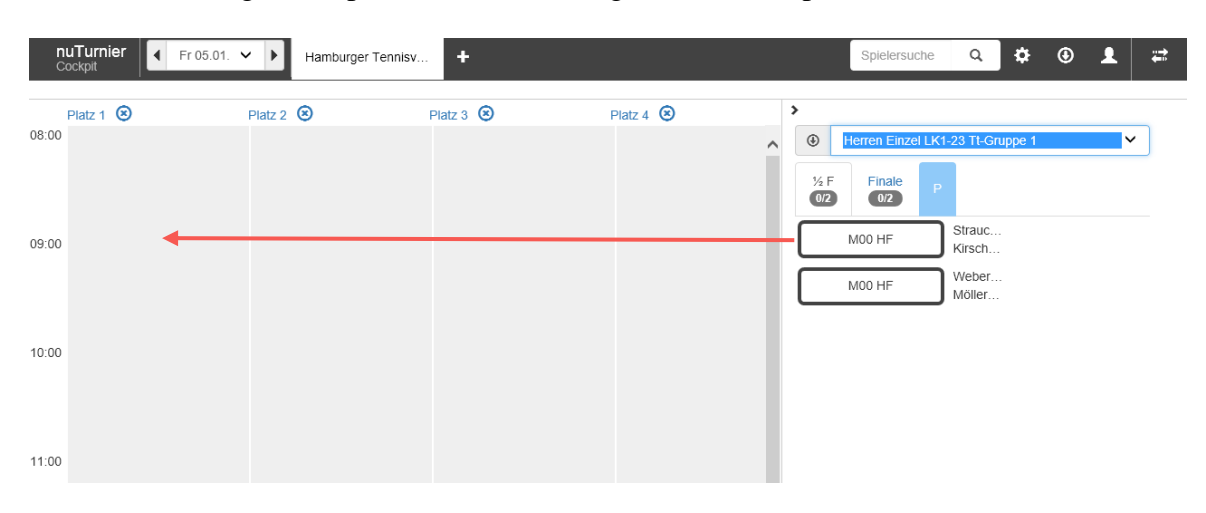

Matches via Drag & Drop auf die Plätze und gewünschten Spielzeiten ziehen:

Um ein Match wieder aus dem Spielplan zu entfernen, einfach das Match zurück zum Ursprung ziehen. Durch die unterschiedlichen farblichen Unterstützungen wird dem Nutzer eine weitere Funktionalität an die Hand gelegt. Dadurch erscheint der Zeitplan nun übersichtlicher.

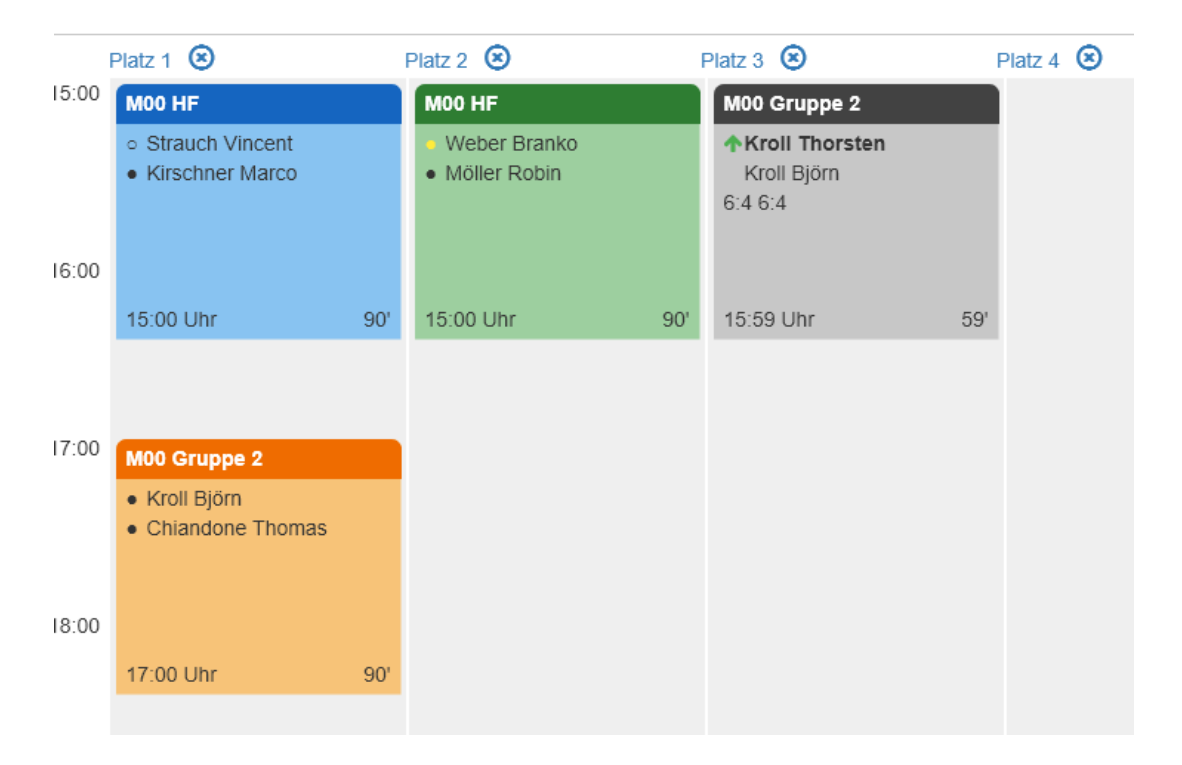

**Blau:** Das Spiel ist angesetzt. Ein schwarzer Punkt vor dem Namen bedeutet, dass der Spieler anwesend ist.

**Orange:** Beide Spieler sind anwesend.

Grün: Beide Spieler sind anwesend. Der Spieler mit dem "gelben Punkt" vor den Namen besitzt die Bälle. Dieses Spiel läuft.

**Grau:** Das Spiel wurde beendet. Der Sieger ist mit einem grünen Pfeil gekennzeichnet.

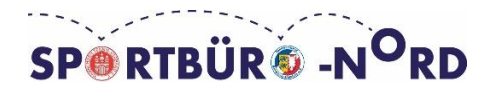

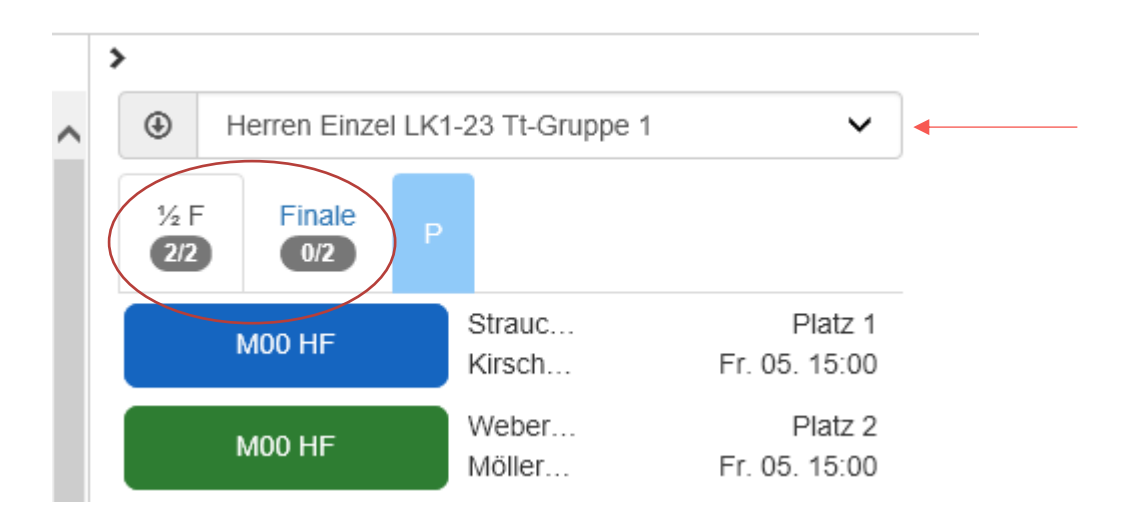

Auf dem Pfeil können Sie die ausgeloste Konkurrenz wählen, die Sie terminieren möchten. Sie sehen auch (mit rotem Kreis markiert) ob Sie bereits alle Matches terminiert haben. In unserem Fall haben wir alle Matches des Halbfinals terminiert, aber es fehlen noch 2 Matches.

## <span id="page-28-0"></span>**VERÖFFENTLICHUNGEN**

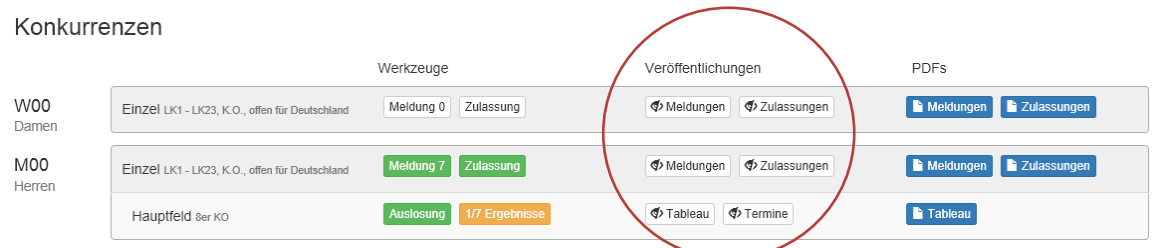

In diesem Bereich können Sie festlegen welche Daten veröffentlicht werden.

Damit die Spieler ihre Spieltermine online einsehen können, ist es zwingend notwendig diese im Bereich Termine zu veröffentlichen. Sie können natürlich selbst bestimmen, ob und wann Sie die Meldelisten, Zulassungslisten, und das Tableau veröffentlichen. Diese müssen allerdings spätestens zum ersten Turniertag veröffentlicht sein.

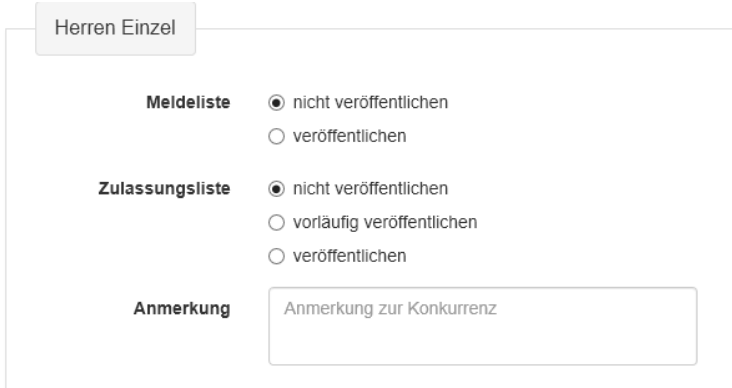

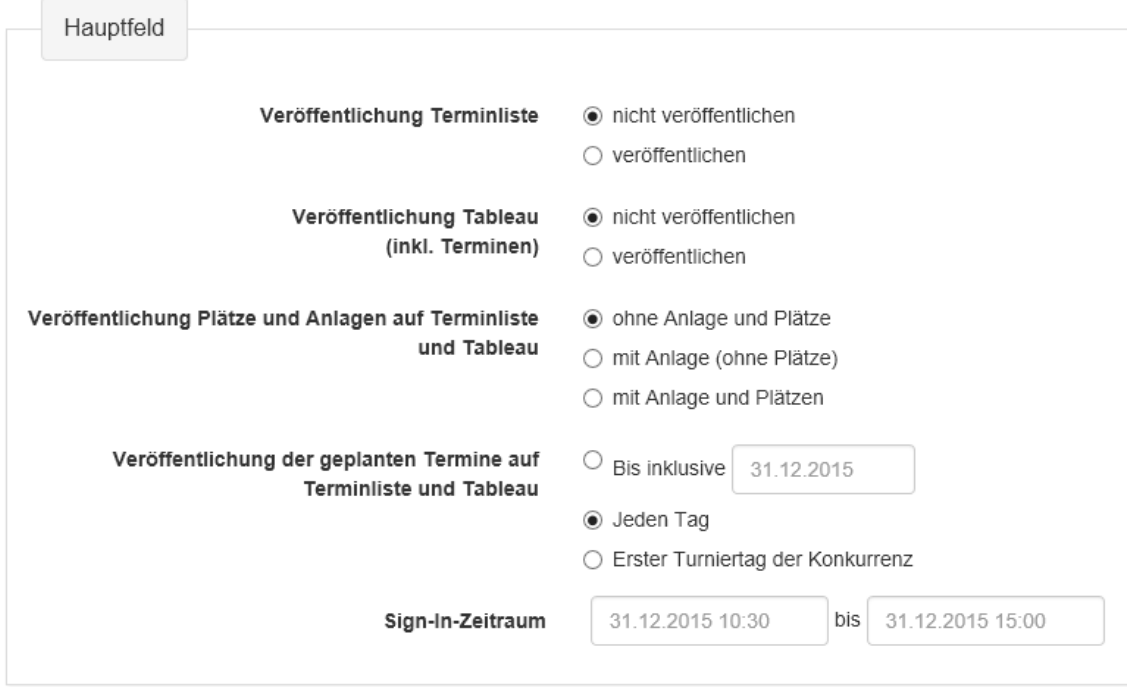

## <span id="page-29-0"></span>**ERGEBNISERFASSUNG**

Hier geben Sie die Turnierergebnisse ein. Sie haben die Möglichkeit die Ergebnisse über das Feld Ergebnisse oder über die Matchkarten im Cockpit zu erfassen. Beide Möglichkeiten übernehmen die Ergebnisse im jeweiligen Portal. Bitte erfassen Sie immer das Ergebnis aus Sicht des Siegers.

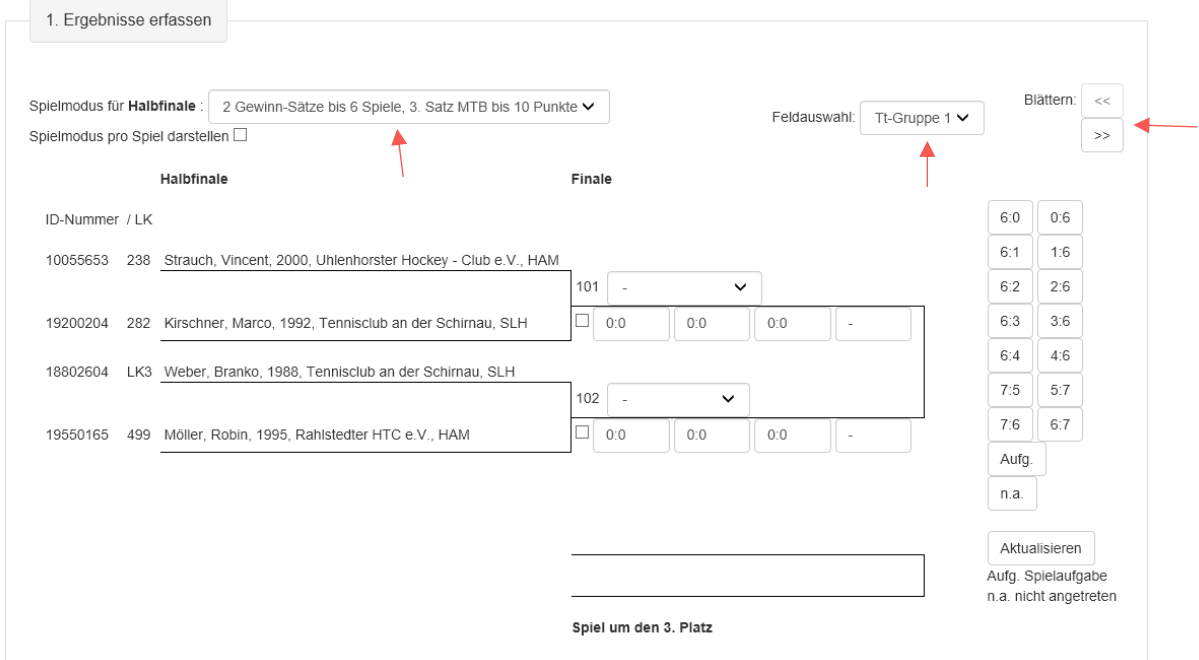

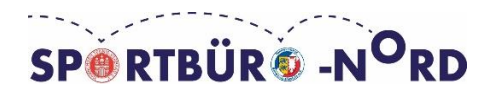

Bitte wählen Sie unbedingt den "Spielmodus" aus, damit Sie Ihre Ergebnisse richtig eingeben können. In der "Feldauswahl" können Sie in die anderen Gruppen dieser Konkurrenz wechseln. Wenn Sie die Ergebnisse der nächsten Runden eingeben möchten, dann müssen Sie dies "Blättern" tun.

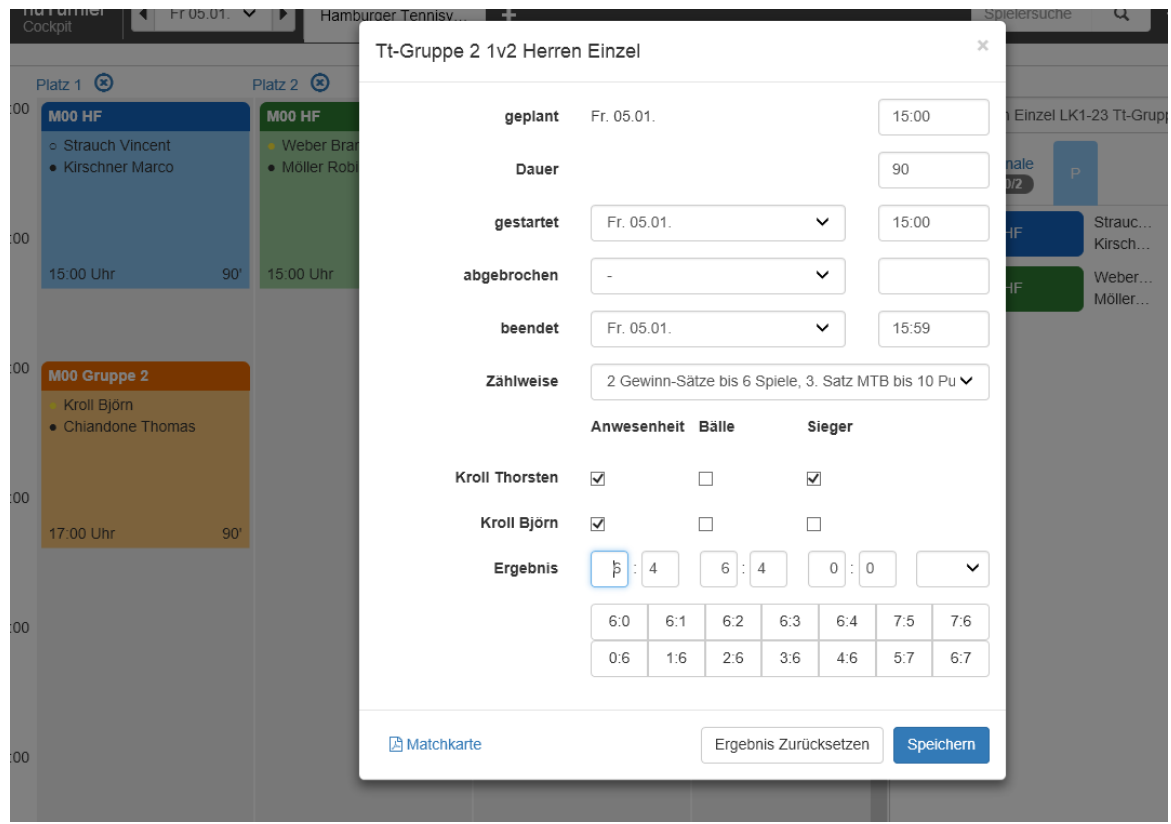

Sie können die Ergebnisse auch direkt in der Cockpit- Ansicht eingeben. Dafür müssen Sie lediglich auf das gewünschte Match im Zeitplan klicken.

Besondere Ergebnisse:

**w.o.:** Gibt ein Spieler auf, tragen Sie bitte den Spielstand zum Zeitpunkt der Aufgabe ein und klicken auf "w.o.". Wenn ein Spieler im Turnier zum Spiel antritt aber nicht spielen kann, ist der Spielstand 0:0 und w. o. einzutragen. Auch wenn ein Spieler vor Abschluss des ersten Spiels aufgibt (z.B. 30:40 im ersten Spiel), tragen Sie 0:0 ein (Wichtig für LK-Wertung).

**n.a.:** Nicht angetreten, tragen Sie ein, wenn ein Spieler nicht antritt. Der Spieler erhält für das dritte und jedes weitere n.a. 150 Maluspunkte, der Gegner 10 Bonuspunkte (keinen Sieg). Es besteht keine Attestpflicht mehr!

**Match-Tiebreak:** Zur Ergebniseingabe des 3. Satzes im Match-Tiebreak, geben Sie den tatsächlichen Ausgang des Satzes ein (z. B. 8:10).

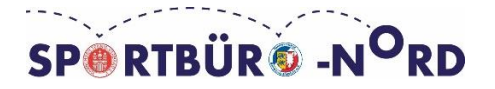